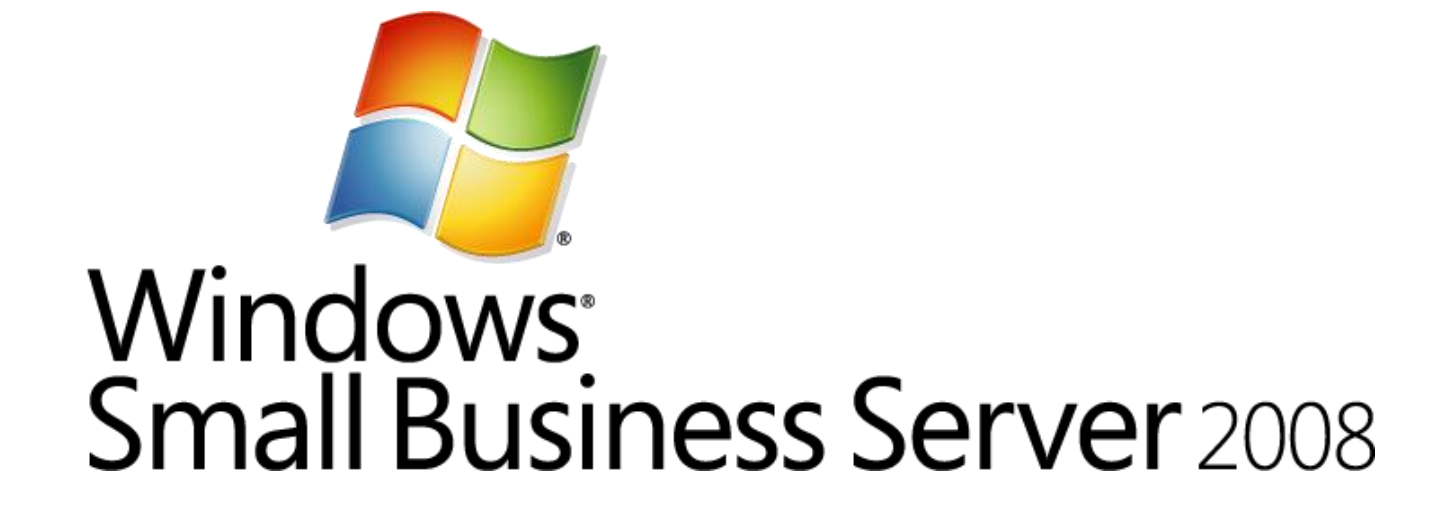

# **Installation of Windows Small Business Server 2008**

*Lab Manual*

Information in this document is subject to change without notice. The example companies, organizations, products, people, and events depicted herein are fictitious. No association with any real company, organization, product, person or event is intended or should be inferred. Complying with all applicable copyright laws is the responsibility of the user. Without limiting the rights under copyright, no part of this document may be reproduced, stored in or introduced into a retrieval system, or transmitted in any form or by any means (electronic, mechanical, photocopying, recording, or otherwise), or for any purpose, without the express written permission of Microsoft Corporation.

Microsoft may have patents, patent applications, trademarked, copyrights, or other intellectual property rights covering subject matter in this document. Except as expressly provided in any written license agreement from Microsoft, the furnishing of this document does not give you any license to these patents, trademarks, copyrights, or other intellectual property.

Microsoft Corporation. All rights reserved.

The example companies, organizations, products, domain names, e-mail addresses, logos, people, places, and events depicted herein are fictitious. No association with any real company, organization, product, domain name, e-mail address, logo, person, place, or event is intended or should be inferred.

Microsoft, Hyper-V, OneCare, Windows, Windows Live, the Windows logo, and Windows Server are either registered trademarks or trademarks of Microsoft Corporation in the U.S.A. and/or other countries.

Other product and company names herein may be the trademarks of their respective owners.

## Installation of Windows Small Business Server 2008

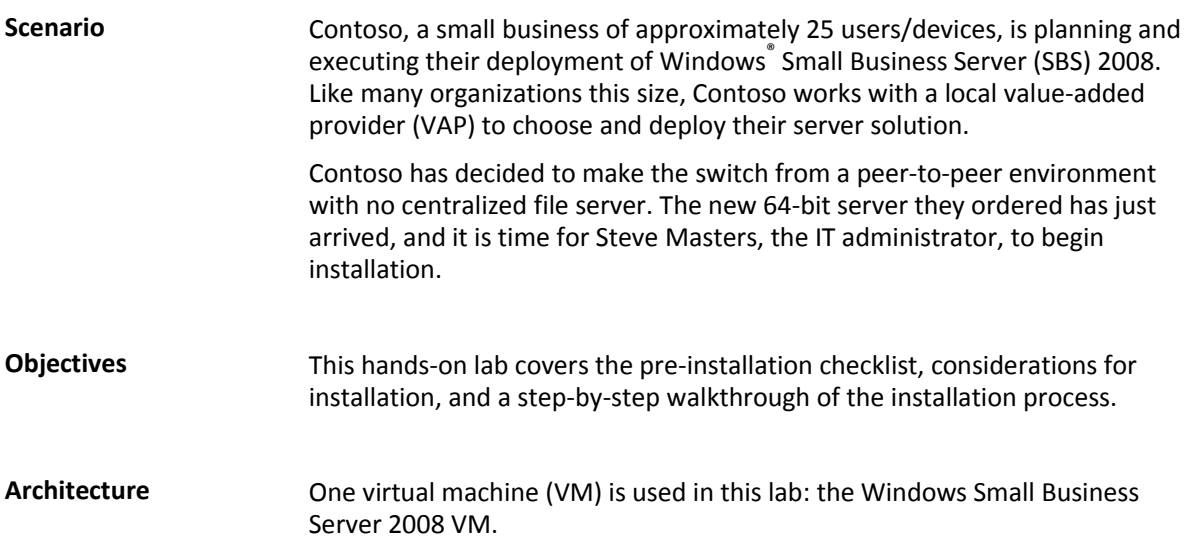

**Estimated time to complete this lab: 2 hours**

### **Exercise 0: Lab Setup—Prepare the Lab Environment**

#### **Overview**

#### **In this exercise, you will prepare the host server to run the lab.**

You need to be running Windows Server 2008 with the Hyper-V™ role enabled. For information on getting started with Hyper-V, click [here.](http://technet2.microsoft.com/windowsserver2008/en/library/c513e254-adf1-400e-8fcb-c1aec8a029311033.mspx?mfr=true)

#### **Task 0: Download the SBS installation ISO image**

- 1. If the SBS installation ISO image did not come with this document, download it from [http://www.microsoft.com/sbs/en/us/trial](http://www.microsoft.com/sbs/en/us/trial-software.aspx)[software.aspx.](http://www.microsoft.com/sbs/en/us/trial-software.aspx)
- 2. Save the file to the **SBS 2008 RTM Hands-On-Labs** folder.

#### **Task 1: Add a Private virtual network to Hyper-V server**

- 3. On the host server, click **Start > Administrative Tools** > **Hyper-V Manager**.
- 4. In the right column, click **Virtual Network Manager.**
- 5. Select **Private**, and then click **Add.**
- 6. Name the new virtual network **SBS Network**
- 7. Ensure that **Private** is selected.
- 8. Click **OK.**
- **Task 2: Import virtual machines**
- 1. Under the right column, click **Import Virtual Machine.**
- 2. Click **Browse.**
- 3. Locate your **SBS2008 HOL** content folder.
- 4. Double-click the **SBS2008-Install** folder.
- 5. Select the **SBS2008- Install** folder, and then click **Select Folder.**
- 6. Click **Import.**

### **Exercise 1: Install the Windows Small Business Server 2008 Operating System**

**Overview**

This section provides step-by-step instructions for installing Windows Small Business Server 2008.

#### **Task 0: Prepare the virtual machines for this exercise**

- 1. From the Hyper-V Manager console, select **SBS2008- Install** and then click **Settings** in the actions menu.
- 2. Select **DVD Drive** in the left column.
- 3. Select **Image file:** and then click **Browse**.
- 4. Navigate to the **SBS 2008 RTM Hands-On-Labs** folder.
- 5. Select the SBS installation DVD ISO image and then click **Open**.
- 6. Click **OK**.
- 7. Click **Start** in the right column.
- 8. Click **Connect** in the right column. This brings up the console to the virtual machine.

#### **Task 1: Begin operating system installation**

1. Leave defaults and click **Next.**

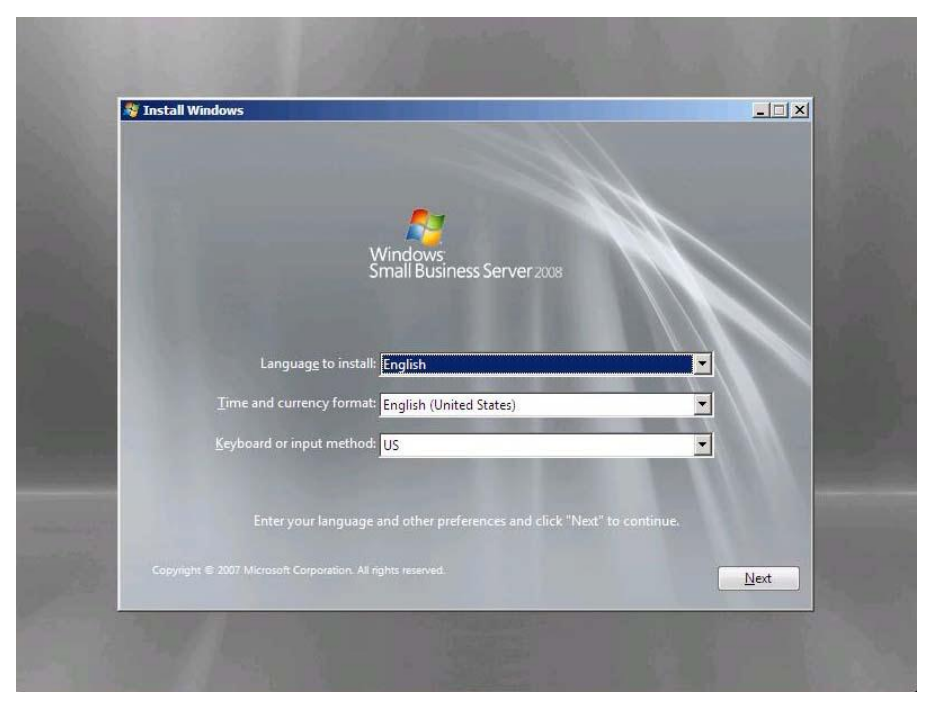

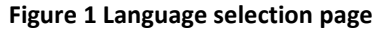

2. Click **Install Now**.

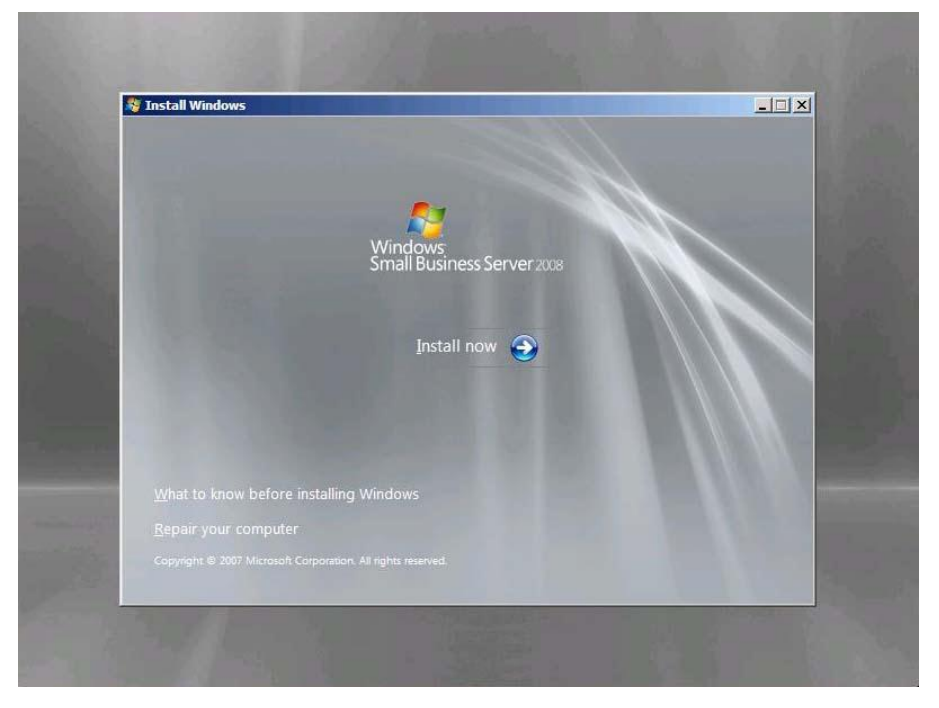

**Figure 2 Install now**

- 3. Leave the product key field blank.
- 4. Clear **Automatically activate Windows when I'm online**, and then click **Next.**

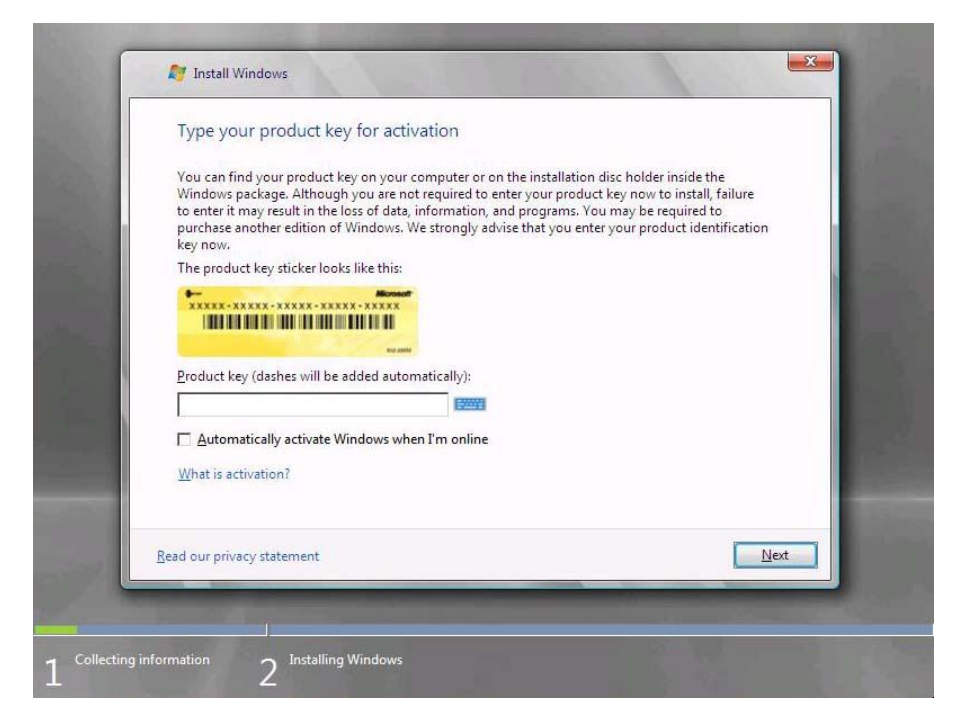

**Figure 3 Product key page**

5. On the Install Windows dialog, click **No**.

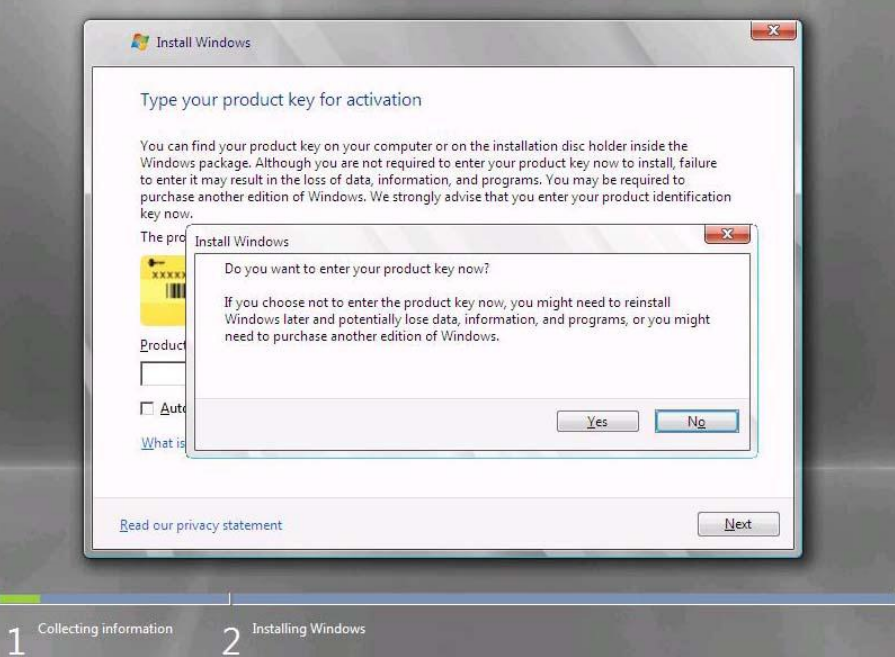

**Figure 4 Product key verification page**

6. Read the license terms. If you accept them, select the **I accept the license terms** check box, and then click **Next**.

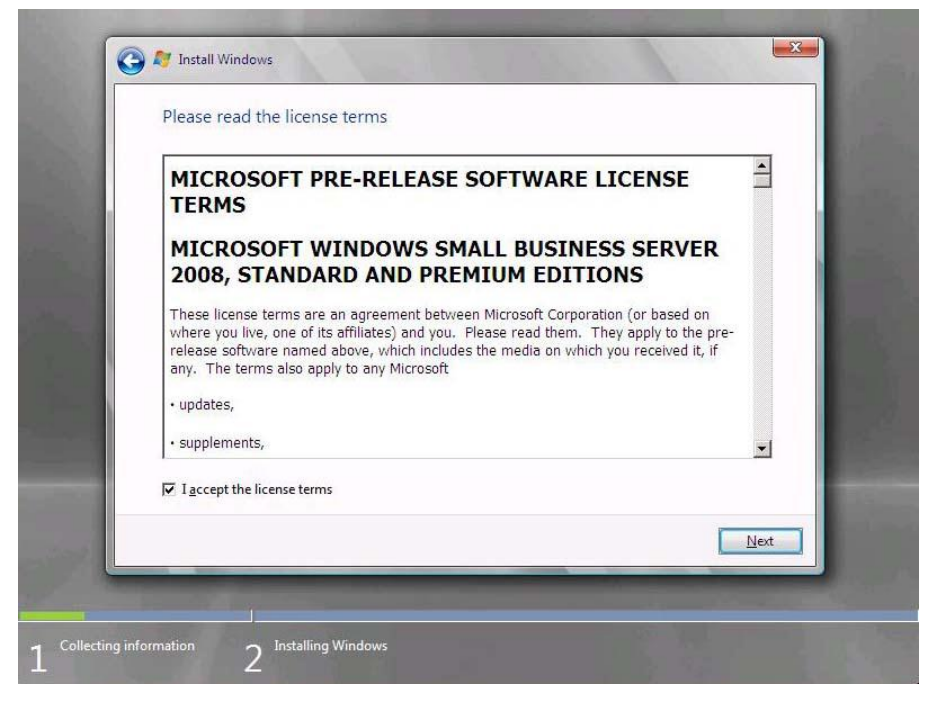

**Figure 5 License terms page**

#### **Note:**

If you do not choose to accept the license terms, setup does not continue.

#### 7. Click **Custom (advanced)**.

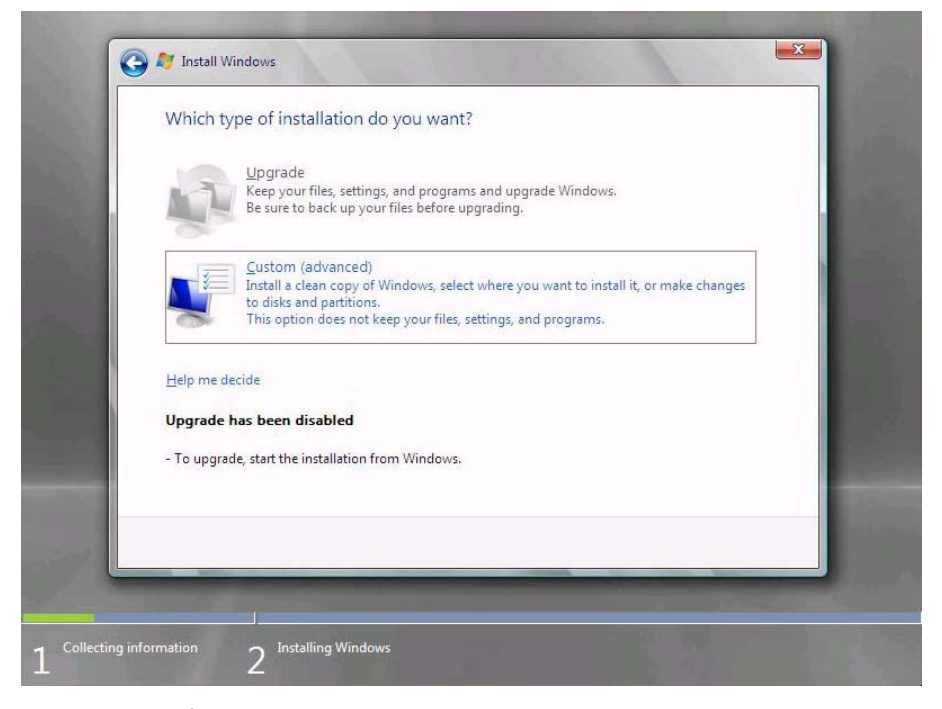

**Figure 6 Type of installation page**

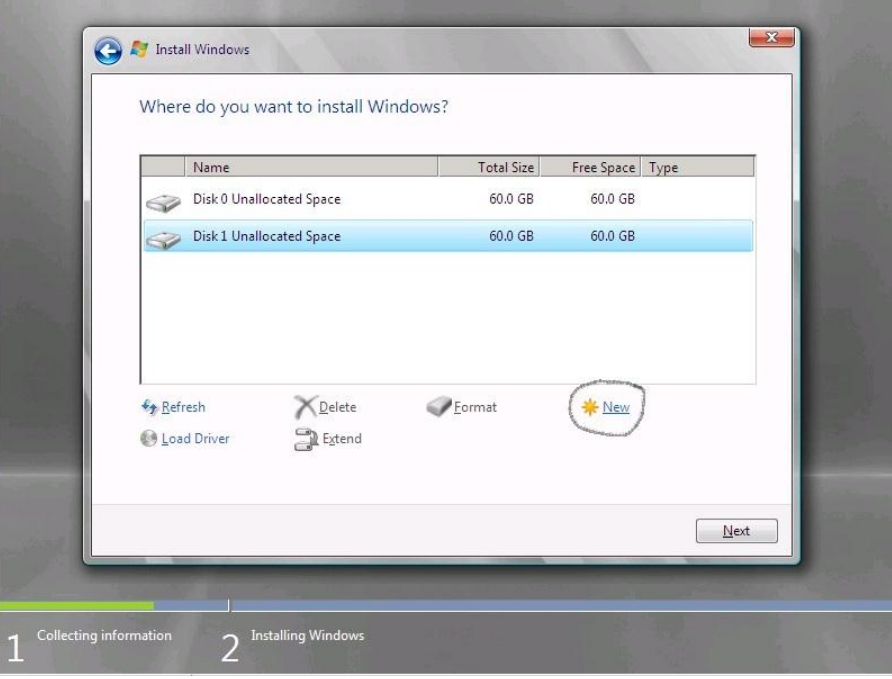

8. Select the **Disk 0** location and then choose 'Drive Options' using TAB.

**Figure 7 Select Disk 0**

9. Using the **'Drive Options'** selection – create a drive volume for both Disk 0 and Disk 1 – APPLY to save

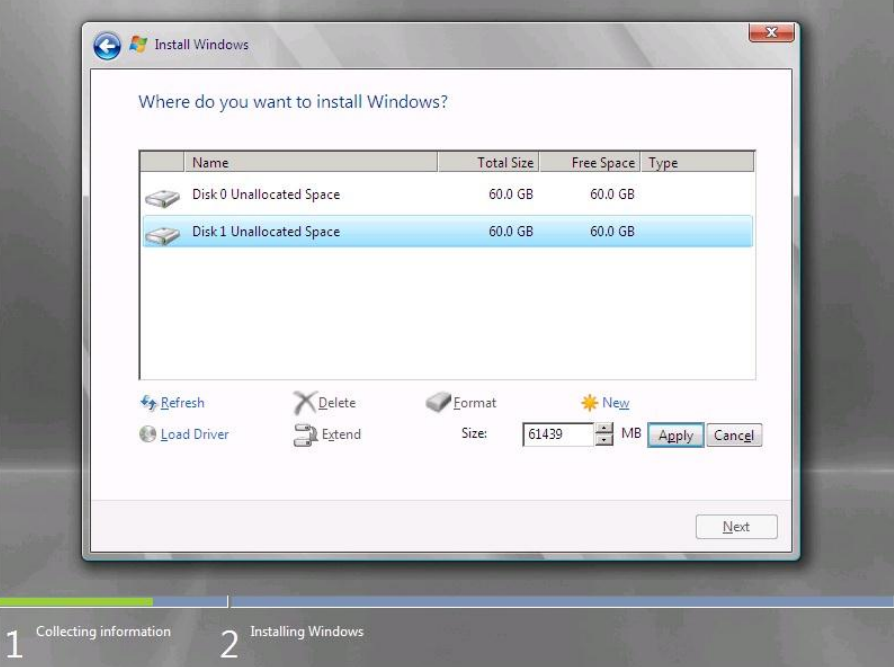

**Figure 8 Select partition and create volume**

10. Choose the **'FORMAT'** button to create volume on disk 1. Once completed, proceed to install on DISK 0 - **NEXT**

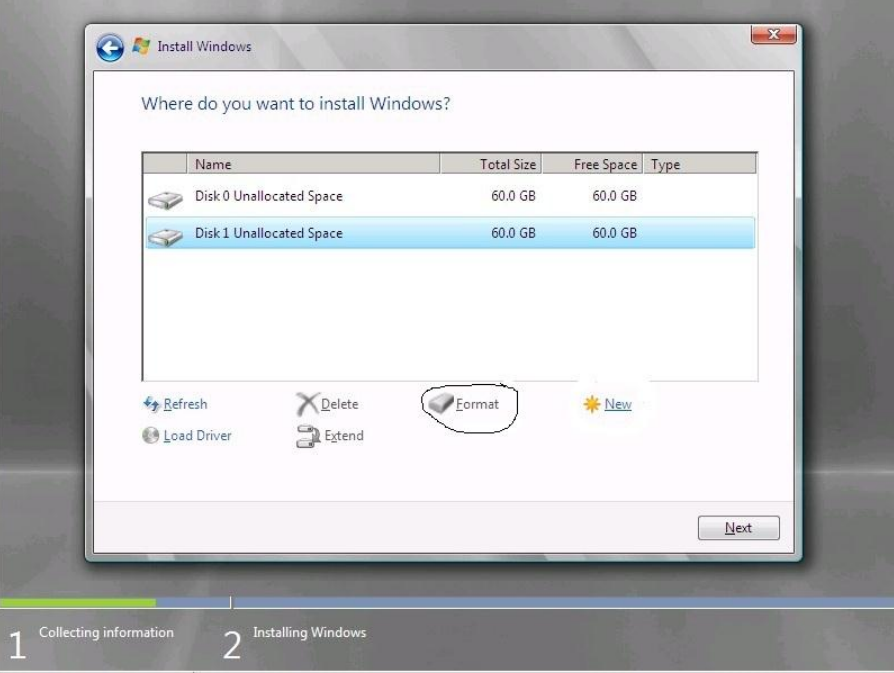

#### **Figure 9 Select**

#### **Important:**

You cannot change the partition that you install the operating system on after you finish this task.

#### **Task 2: Wait while setup installs the operating system**

1. Wait while setup proceeds. The time needed for this process varies depending on your specific hardware. This task does not require any input from the user.

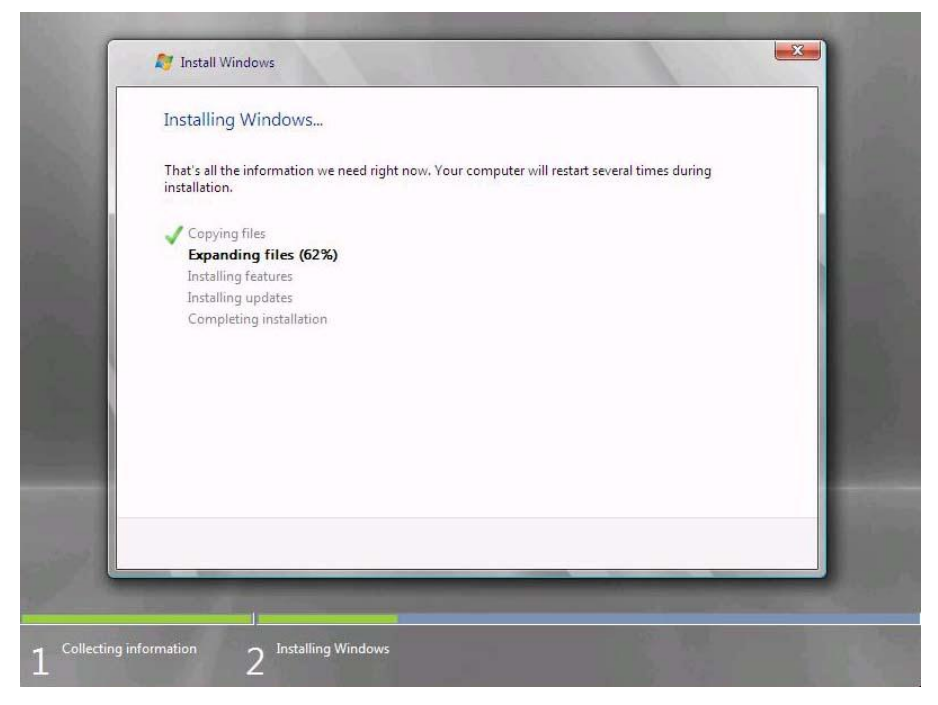

**Figure 10 Expanding files page**

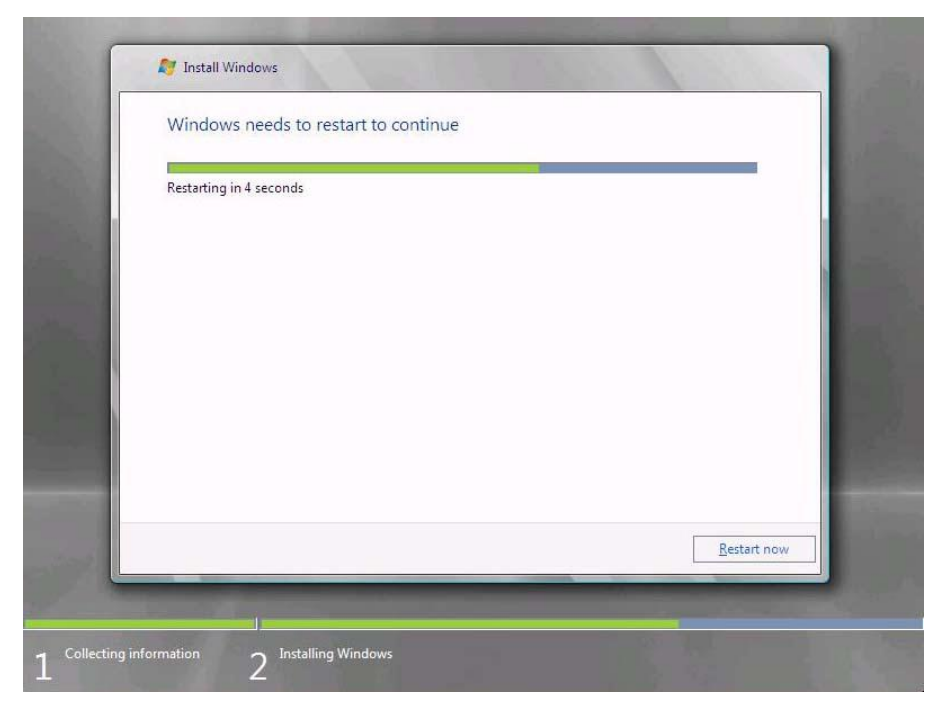

**Figure 11 Windows restarting**

### **Exercise 2: Configure the Operating System**

**Overview**

Setup prompts you to answer a few questions about your organization; it uses this information to configure the operating system.

**Task 1: Continue Installation**

1. On the **Continue Installation** page, click **Next.**

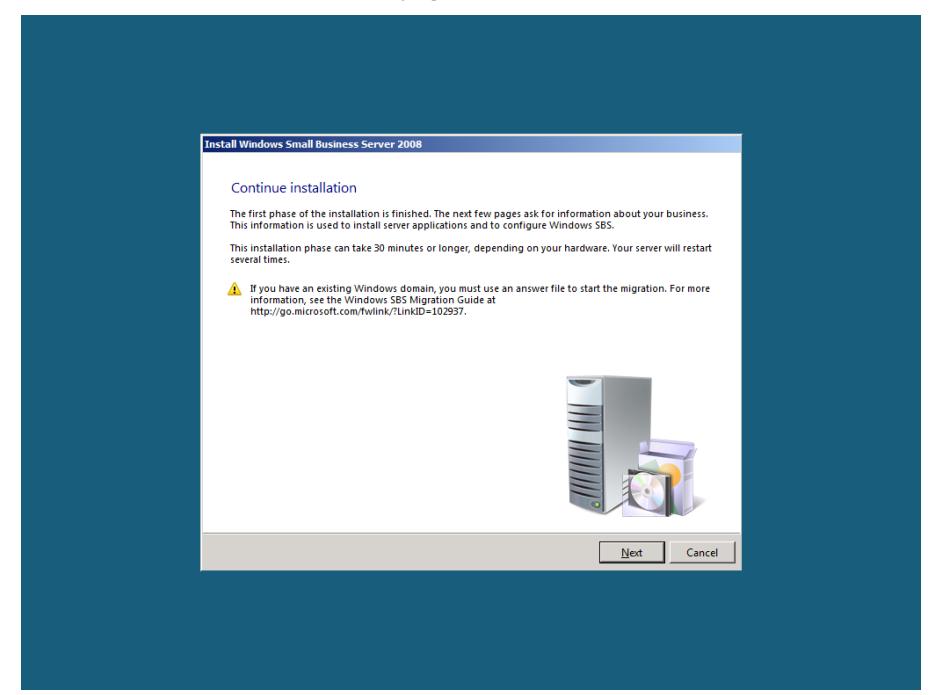

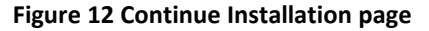

2. Verify clock and time zone settings, and then click **Next**.

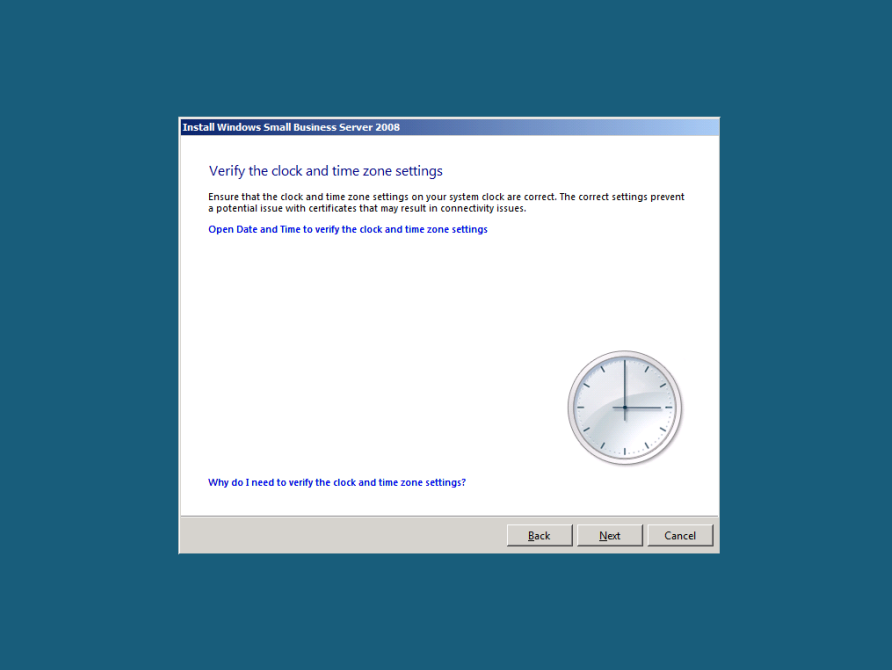

**Figure 13 Clock and time zone settings page**

3. Click **Do not get the most recent installation updates**.

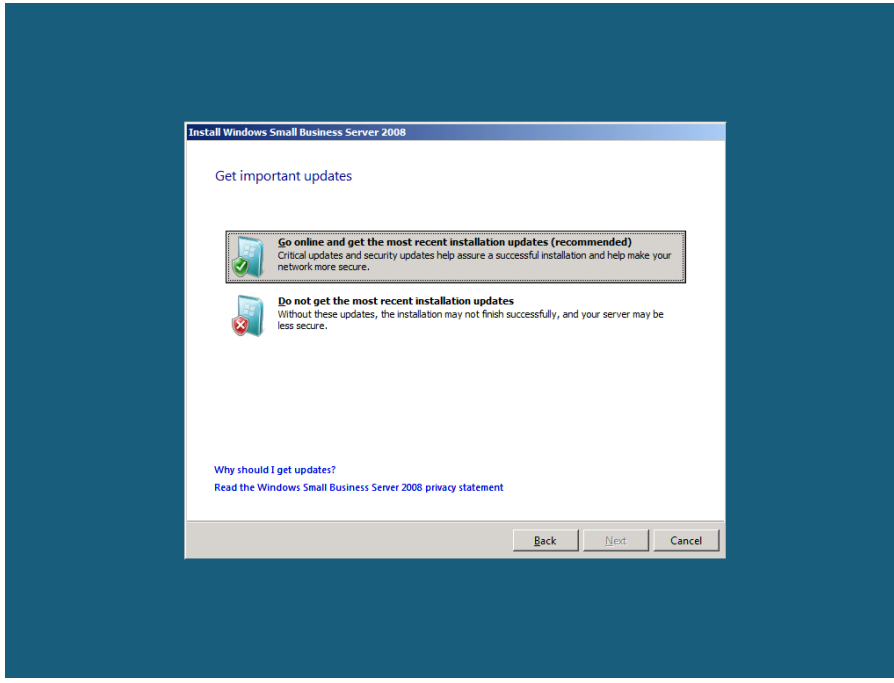

**Figure 14 Get important updates page**

#### **Note:**

In a real-world scenario, best practice would be to click **Go online and get the most recent installation updates (recommended)**. Because of the network limitation in the lab, do not get updates.

#### **Task 2: Enter Company Information**

1. On the **Company information** page, type in the following information about Contoso.

Setup stores this information and uses it to configure the server tools, so that you do not have to supply the same information multiple times.

Business name: **Contoso** Street address 1: **123 Main Street** City: **Yakima** State: **WA** Zip/Postal Code: **17927** Country/Region: **United States**

2. Click **Next**.

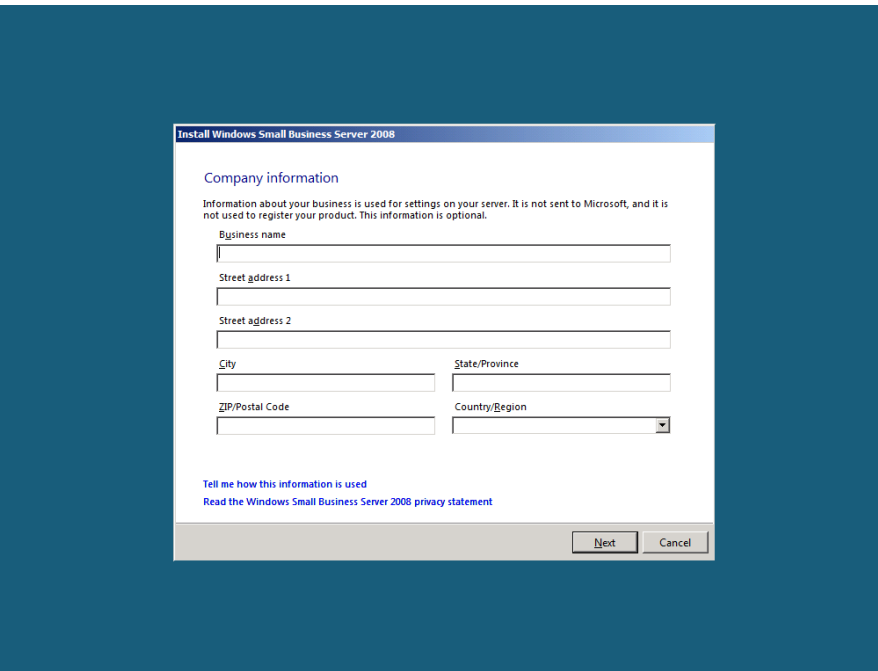

**Figure 15 Company information page**

**Task 3: Enter server and internal domain names**

1. On the **Personalize your server and network** page, type the following name for your server in the **Server Name** text box.

Server name: **SERVER**

#### **Note:**

The server name must be a unique name on your network.

2. On the **Internal Domain Name** text box, type the following name for your internal domain name.

A domain enables you to manage the access to resources on your network (for example, user accounts, client computers, shared folders, or printers).

Setup provides default settings for your internal domain, separating your local (internal) network from the Internet (external network).

Internal domain name **CONTOSO**

#### **Note:**

You cannot change the server name or the internal domain name after you finish this task.

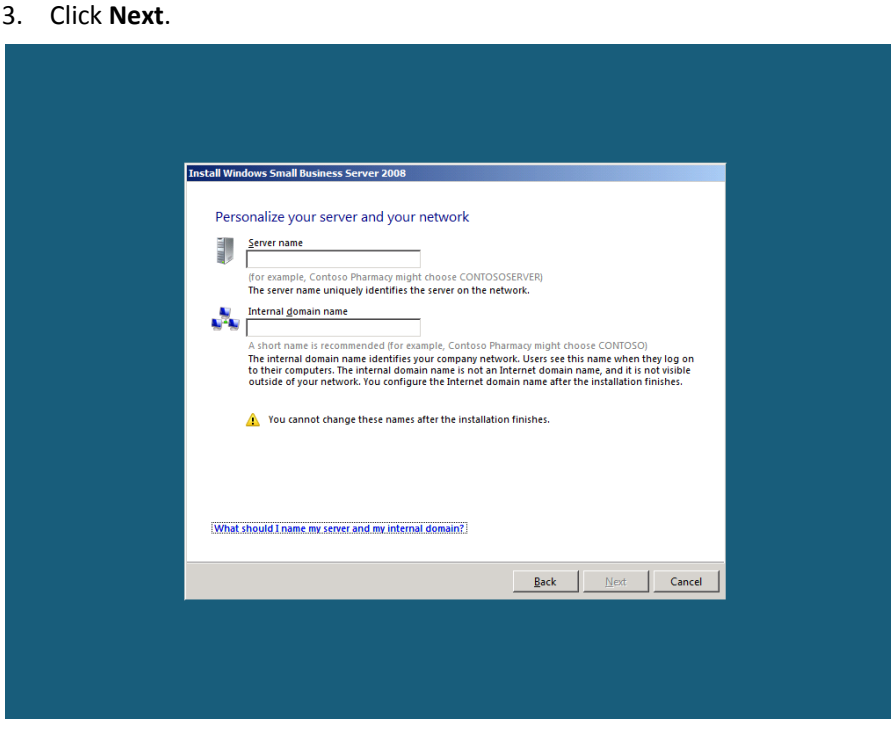

**Figure 16 Server and domain names page**

#### **Task 4: Add a Network Administrator Account**

1. On the **Add a network administrator account** page, type the information for a new administrator account. This cannot be the same as the built-in Administrator account.

> First name: **Roland** Last name: **Winkler** Administrator user name: **RolandW** Administrator password: **pass@word1** Confirm administrator password: **pass@word1**

#### **Note:**

Specify a strong password for the Network Administrator account. A strong password is between 6 and 127 characters long, and it uses uppercase letters, lowercase letters, numbers, and symbols such as \*, ?, and \$.

2. Click **Next.**

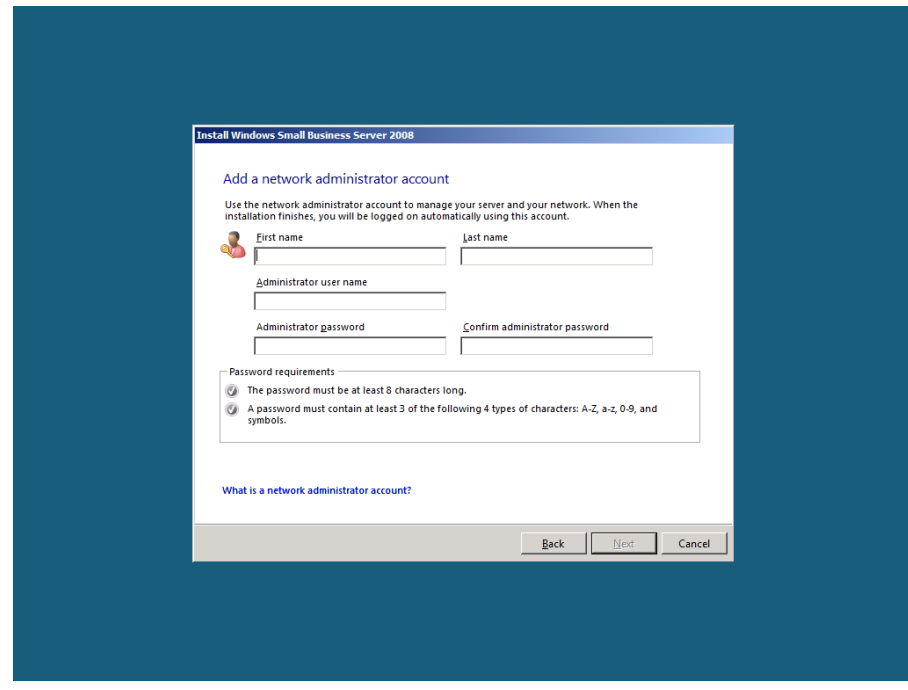

**Figure 17 Add a network administrator account page**

#### **Task 5: Finishing up**

1. Review the settings, and then click **Next**.

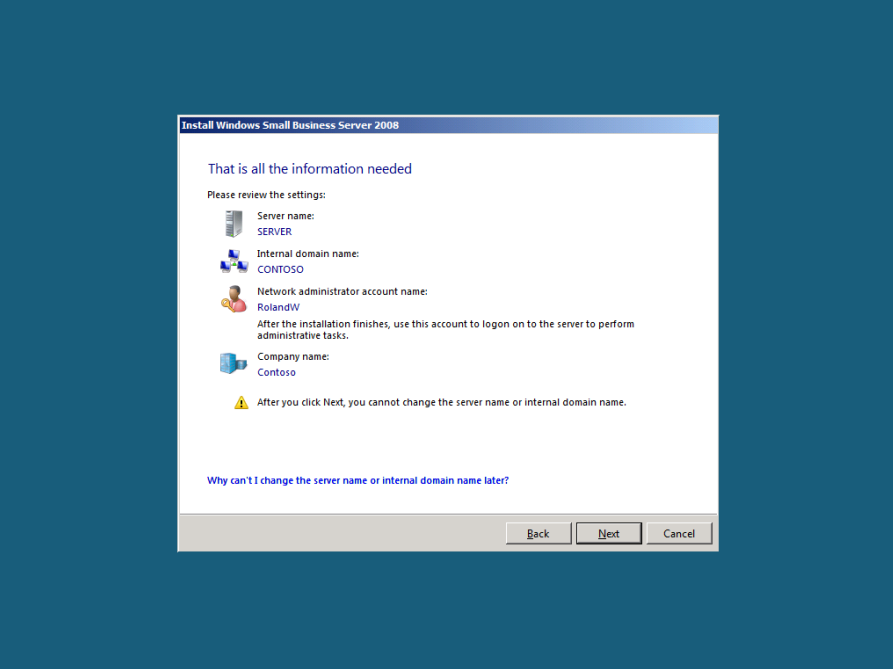

**Figure 18 Summary page**

- 2. The **Expanding and installing files** page displays the progress of the final installation process.
- 3. When Windows Small Business Server 2008 setup finishes, the server restarts one more time.

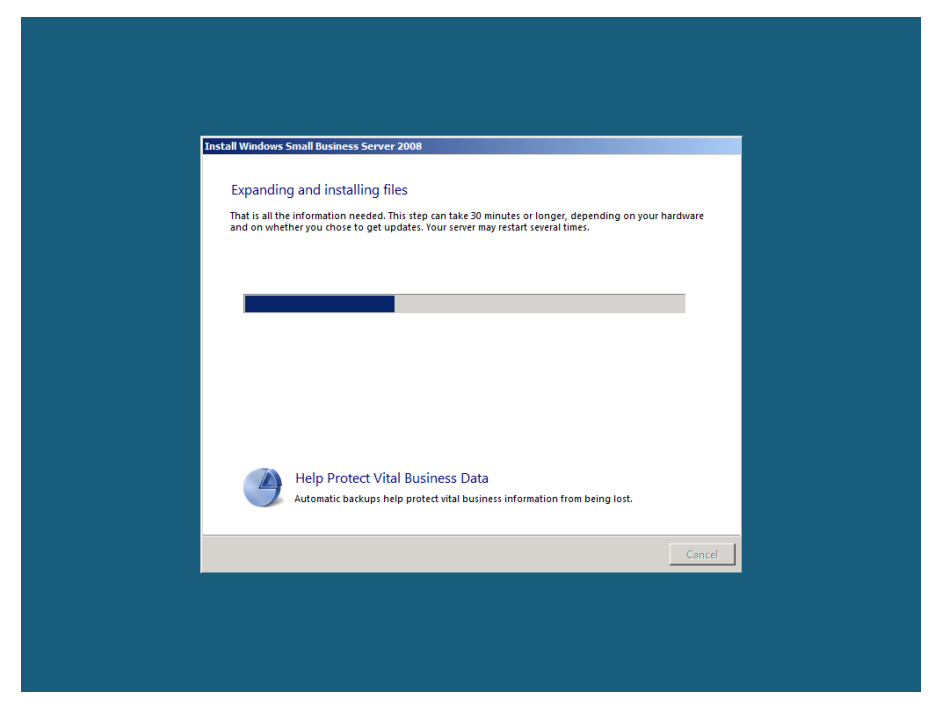

**Figure 19 Expanding and installing files page**

#### **Note:**

After installation completes, you are automatically logged on to the new administrator account. The built-in administrator account password is then set to the same password as the new administrator account that was added during installation, and then the built-in administrator account is disabled.

### **Exercise 3: Getting Started Tasks**

#### **Overview**

In this next exercise, you perform post-installation tasks to configure your server. After the server restarts, the **Successful Installation** window appears. Continue to the Windows SBS Console to walk through the tasks listed in the Getting Started Tasks list.

- **Task 1: Connect to the Internet**
- 1. Log on as **CONTOSO\RolandW**, using the password **pass@word1**.
- 2. Click **Start using the server**.

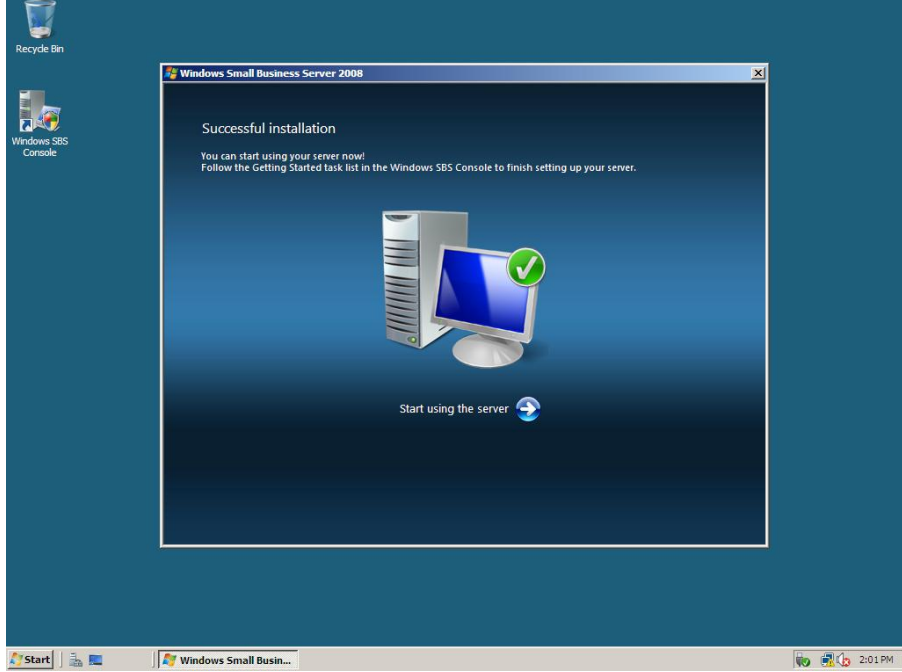

**Figure 20 Successful installation page**

- 3. If prompted to activate Windows Live™ OneCare™, close message.
- 4. In the **Getting Started Tasks** section, click **Using the Windows SBS console**.

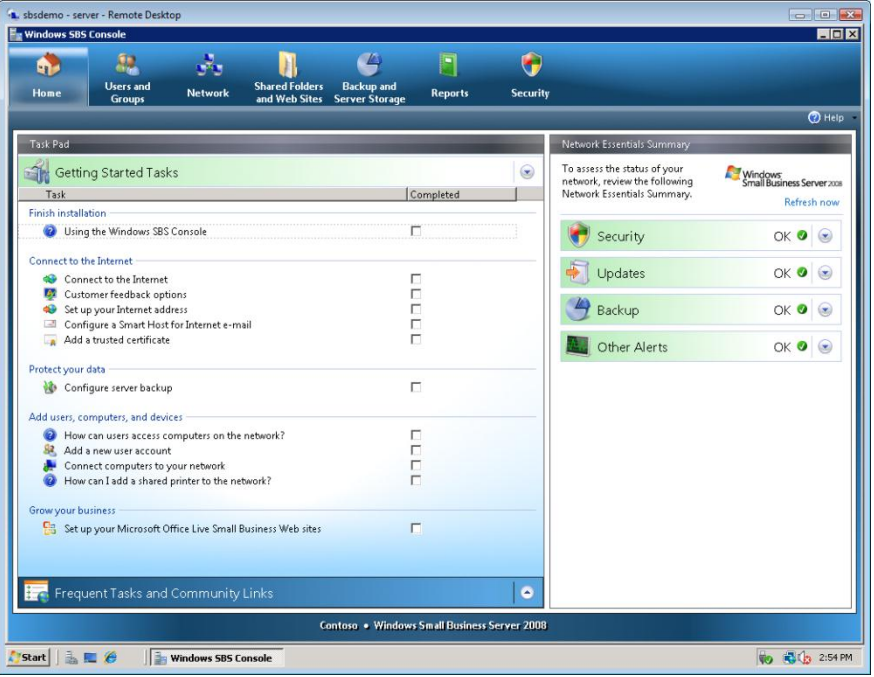

**Figure 21 Windows SBS 2008 Console**

5. From here you can review help for Windows Small Business Server 2008.

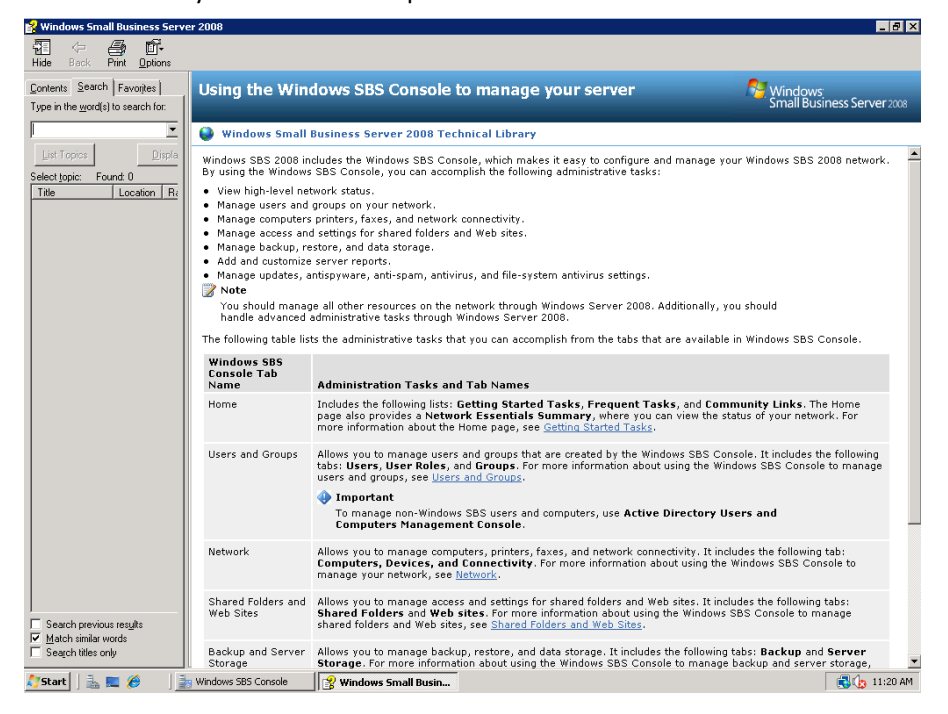

**Figure 22 Windows SBS 2008 Help**

- 6. Close the help window.
- 7. In the **Getting Started Tasks** section, click **Connect to the Internet**.
- 8. On the **Before you begin** page, click **Next**.

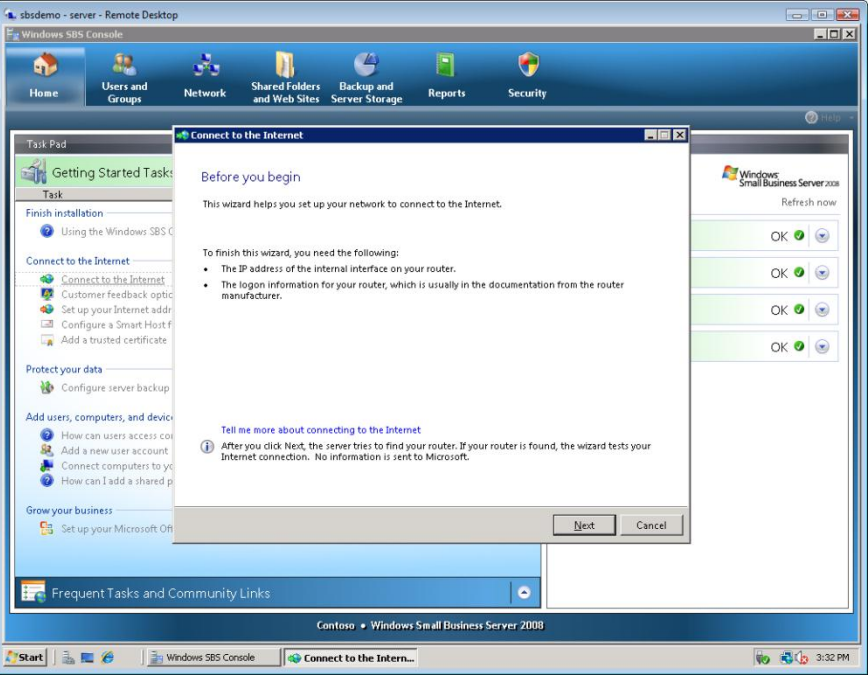

#### **Figure 23 Before you begin page**

9. Windows attempts to detect an existing network at this point.

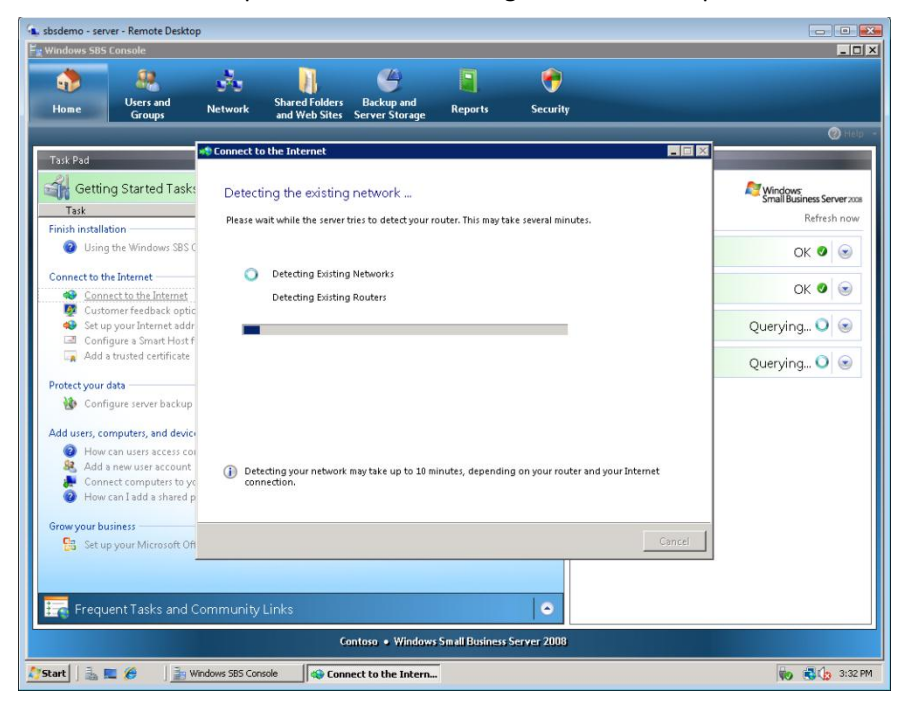

**Figure 24 Router IP address page**

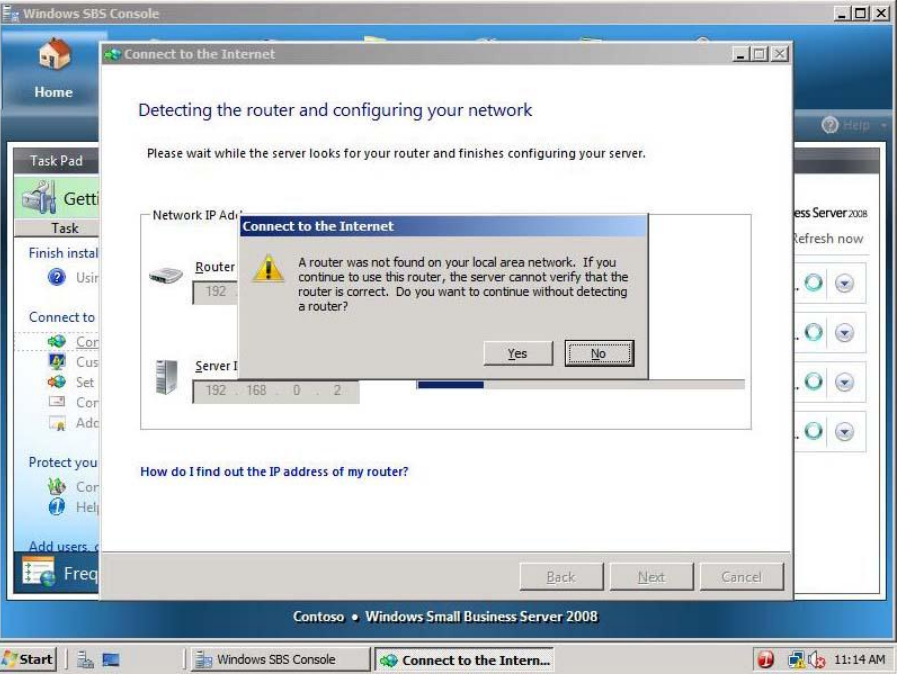

10. At the **Connect to the Internet** prompt, click **Yes**.

**Figure 25 Connect to the Internet prompt**

- 11. Type **192.168.0.1** for the IP address of your router.
- 12. Type **192.168.0.2** for the IP address of your server, and then click **Next**.
- 13. On the **Detecting the router and configuring your network** page, click **Next**.

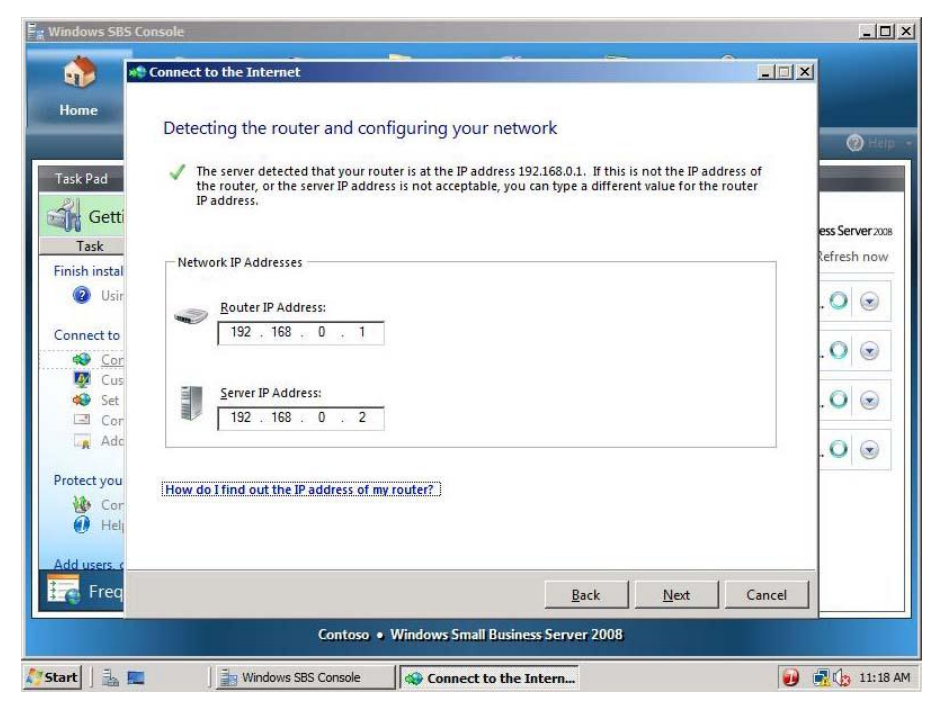

**Figure 26 Detecting the router and configuring your network page**

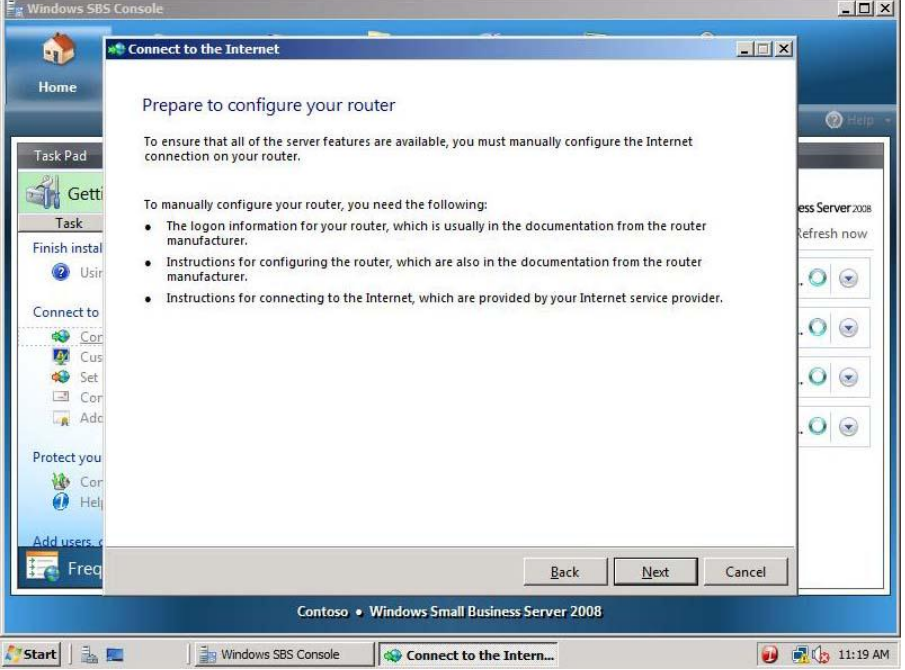

14. On **the Prepare to configure your router** page, click **Next**.

**Figure 27 Prepare to configure your router page**

15. On the **Configure your router** page, click **Test**.

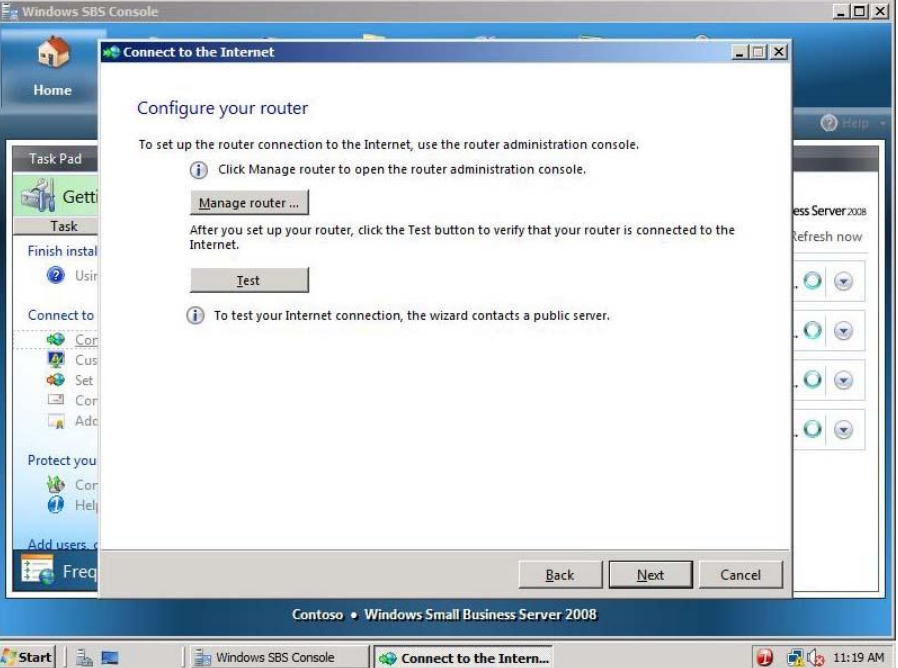

**Figure 28 Configure your router page**

#### 16. Click **Skip test**.

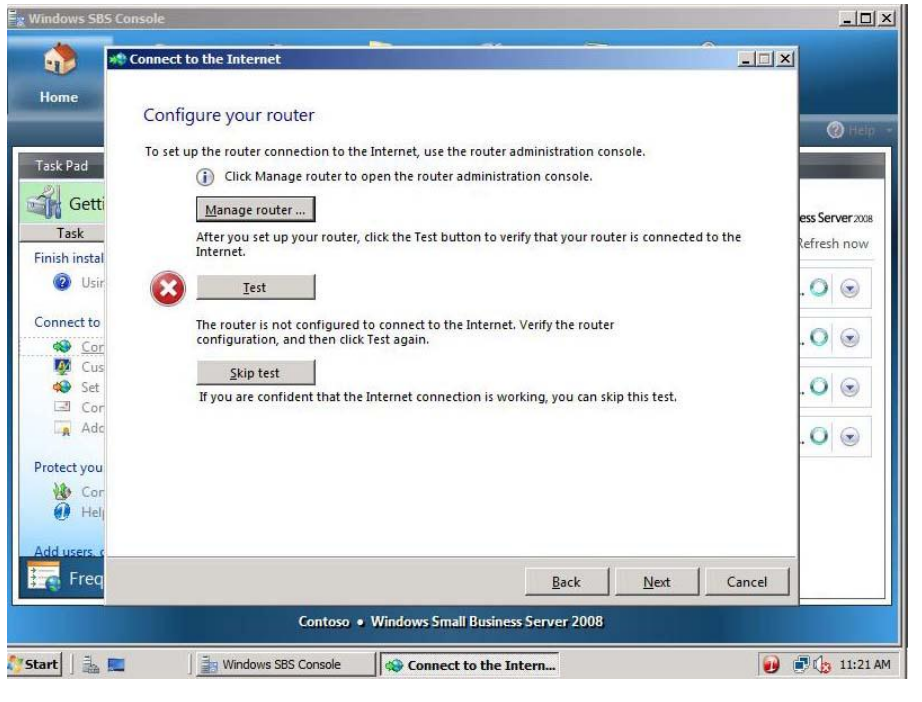

**Figure 29 Skip test**

#### 17. Click **Finish**.

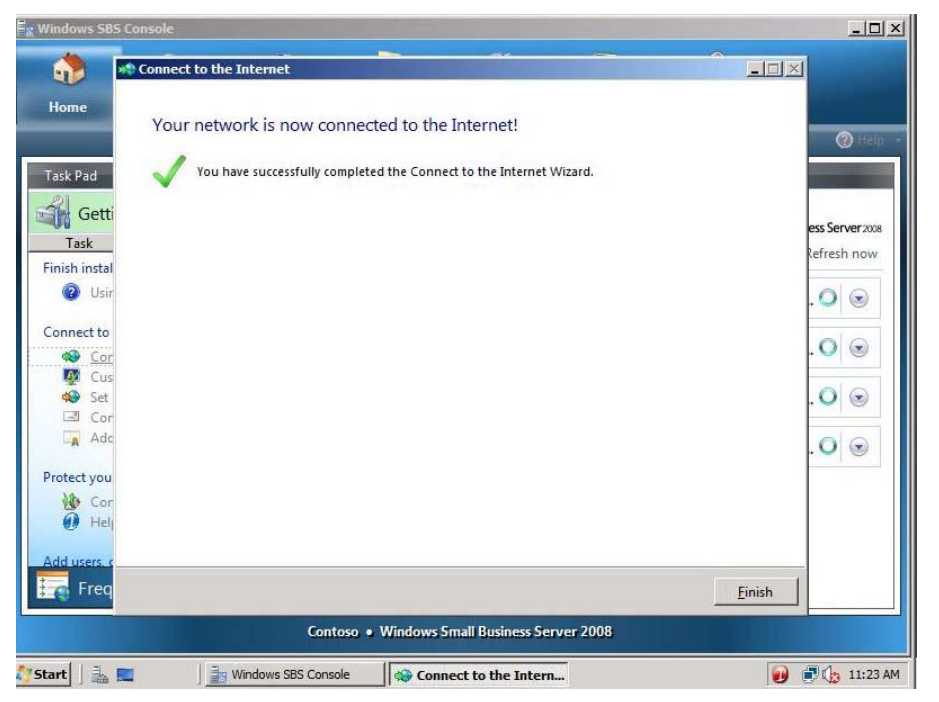

**Figure 30 Your network is now connected to the Internet! page**

**Task 2: Set up your Internet address**

- 1. In the **Getting Started Tasks** section, click **Set up your Internet address**.
- 2. On the **Before you begin** page, click **Next**.

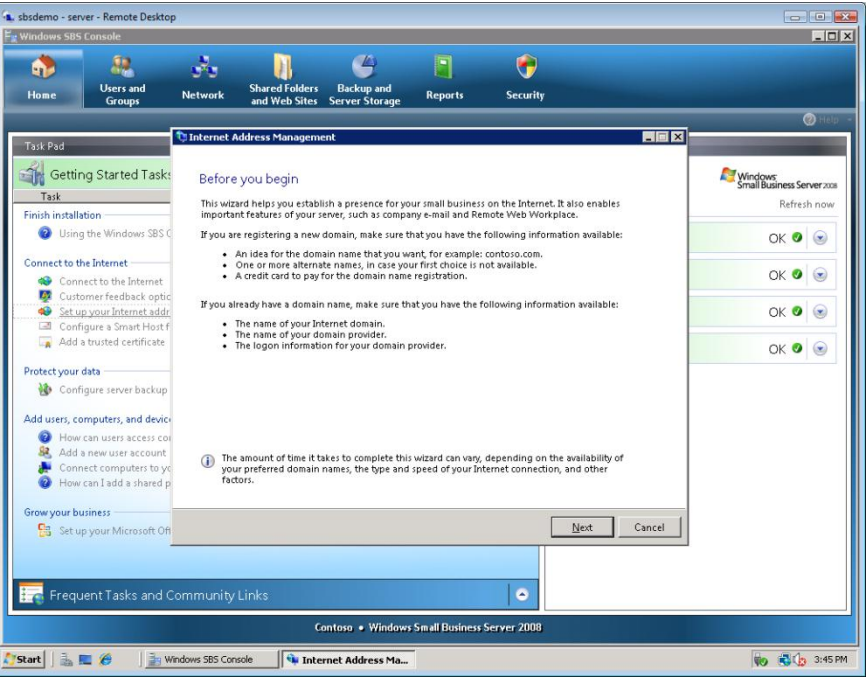

#### **Figure 31 Before you begin**

3. Select **I already have a domain name that I want to use** and click **Next**.

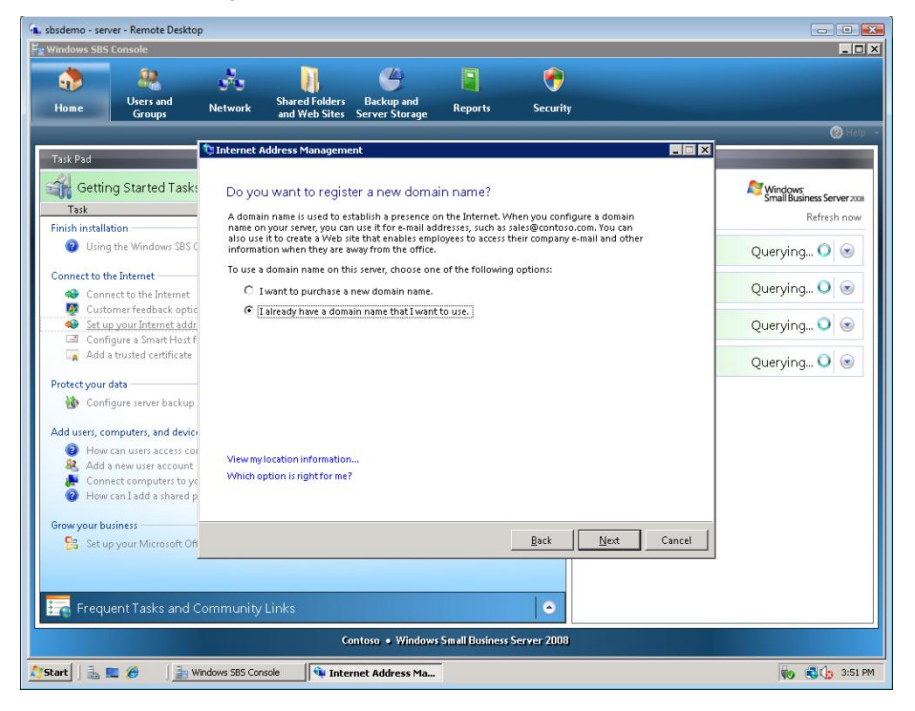

**Figure 32 Do you want to register a new domain name? page**

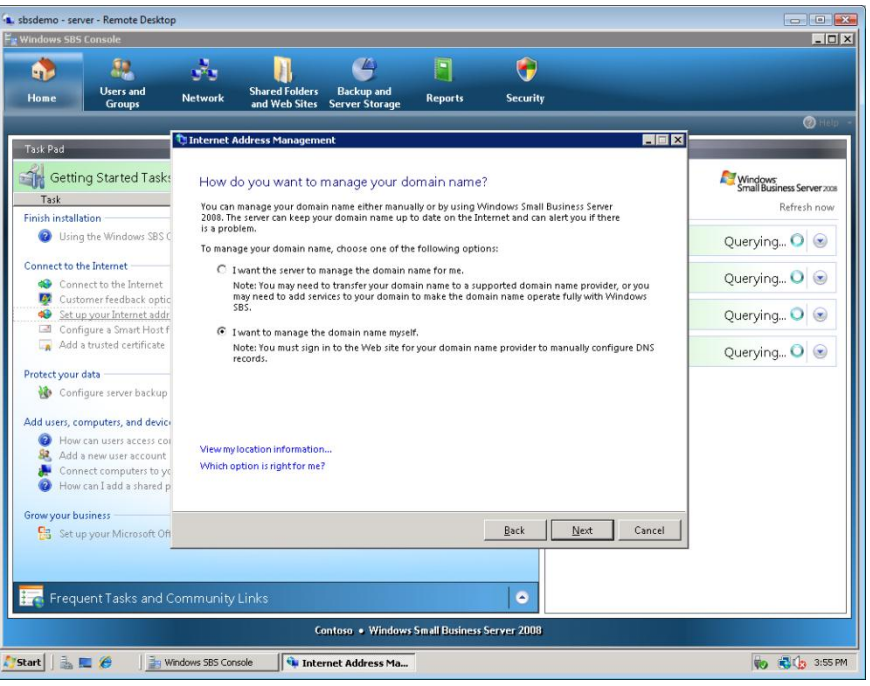

4. Select **I want manage the domain name myself**, and then click **Next**.

**Figure 33 How do you want to manage your domain name? page**

5. Type **Contoso.com** and click **Configure**.

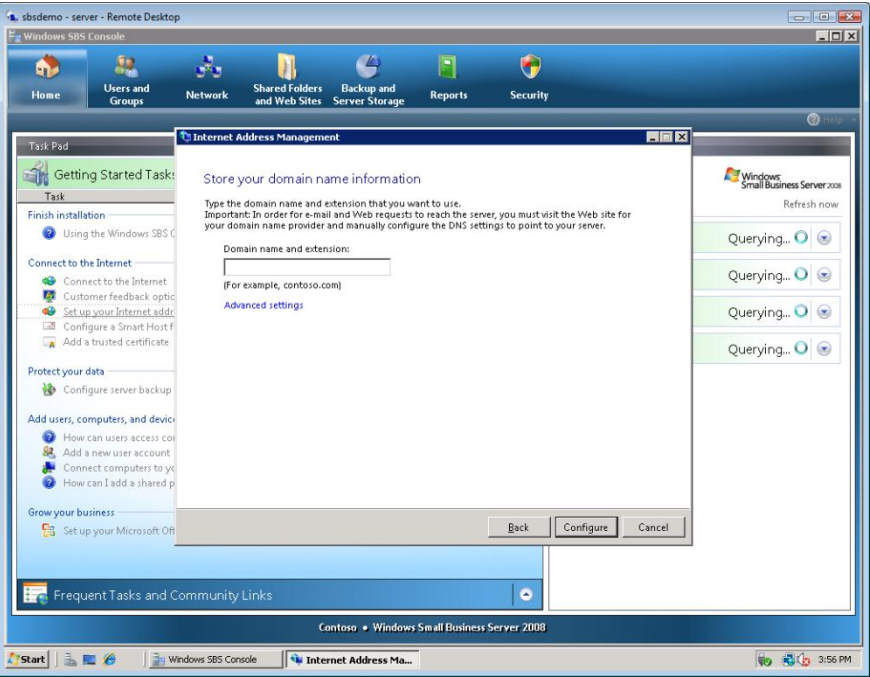

**Figure 34 Store your domain name information page**

6. Your server is now be configured for the contoso.com domain.

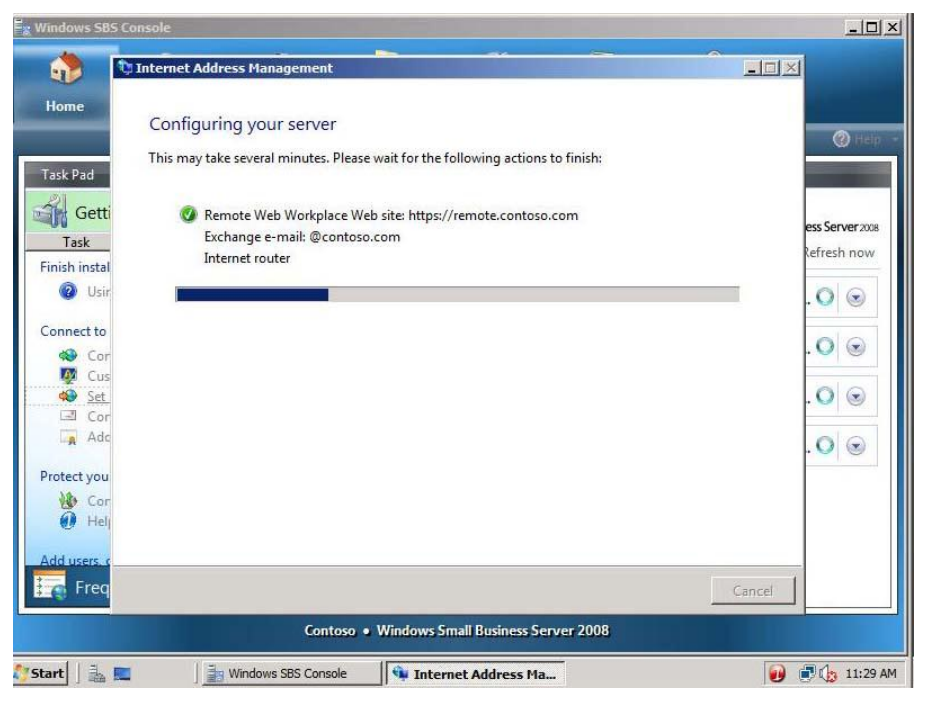

**Figure 35 Configuring your server page**

#### 7. Click **Finish**.

|                                                                                                    | $ \blacksquare$ $\times$<br>Internet Address Management                                                                                                    |                                                                                                    |
|----------------------------------------------------------------------------------------------------|----------------------------------------------------------------------------------------------------|----------------------------------------------------------------------------------------------------|
| m,<br>Home<br><b>Task Pad</b><br>Getti<br>Task<br>Finish instal<br>$\mathbf{D}$<br>Usir<br>Connect to<br>Cor<br>LθV<br>Cus<br>$\bullet$<br>Set<br>$\sim$ <sup>3</sup><br>Cor<br><b>in</b><br>Adc<br>Protect you | Congratulations!<br>You have successfully configured your server to use contoso.com.<br>The following features have been activated on your server:<br>Remote Web Workplace Web site: https://remote.contoso.com<br>Exchange e-mail: @contoso.com<br>Internet router<br><b>View Warning Details</b><br>You have successfully configured the server to use your domain name. To ensure that these<br>Œ<br>features function properly, make sure that the DNS settings are configured correctly on the Web<br>site of your domain provider. | $\bigcirc$<br>ess Server 2008<br>Refresh now<br>$(\bullet)$<br>$\circ$<br>$\left( \frac{1}{2} \right)$<br>$(\bullet)$<br>$\bullet$<br>$\mathbf{r}$ |
| Vâ.<br>Cor<br>前身<br>Hel<br>Add users.<br>Frea                                                                                                    | Finish<br>Contoso . Windows Small Business Server 2008                                                                                                    |                                                                                                    |

**Figure 36 Configuration complete**

**Task 3: Configure a Smart Host for Internet e-mail**

1. In the **Getting Started Tasks** section, click **Configure a Smart Host for Internet e-mail**.

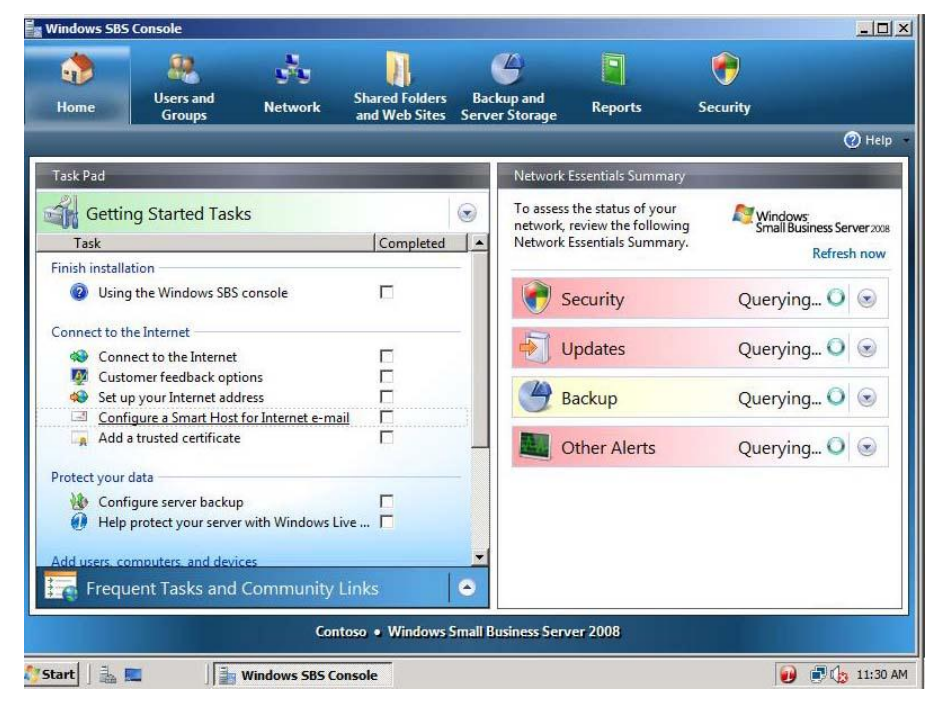

**Figure 37 Windows SBS 2008 Console**

2. On the **Before you begin** page, click **Next**.

| <b>Windows SBS Console</b>                                                                                         |                                                                                                    | $ \Box$ $\times$                                                                                              |
|----------------------------------------------------------------------------------------------------|----------------------------------------------------------------------------------------------------|----------------------------------------------------------------------------------------------------|
|                                                                                                    | $ \Box$ $\times$<br><b>El Configure Internet Mail</b>                                                                                                    |                                                                                                    |
| Home                                                                                                    | Before you begin                                                                                                    | (?) Help                                                                                                    |
| <b>Task Pad</b><br>Gett<br>Task<br>Finish instal<br>$\mathcal{D}$<br>Usir<br>Connect to<br>Cor<br>Cus<br>đ9<br>Set | During installation, your server is configured to deliver e-mail to recipients over the Internet by default.<br>However, in some cases, you may have the option to route e-mail to an intermediate mail server hosted by<br>your Internet Service Provider (ISP). This mail server is known as a Smart Host.<br>If you configure your server to use a Smart Host, you can send e-mail in a more secure and reliable<br>manner. Additionally, use of a Smart Host prevents other servers from identifying your outbound e-mail<br>messages as spam.<br>To configure a Smart Host for your e-mail, obtain the following information from your Internet Service<br>Provider (ISP) before continuing:<br>Fully qualified domain name (FQDN) or IP address of your Smart Host server.<br>The user name and password for authentication at your Smart Host server (optional). | ess Server 2008<br>Refresh now<br>O<br>$(\bullet)$<br>$\left( \frac{1}{2} \right)$<br>$\overline{\mathbf{v}}$ |
| $\mathcal{A}$<br>Cor<br>Adc<br><b>List</b><br>Protect you<br>Cor<br>úй<br>Heli<br>Add users.<br>Freq<br>'Start     | When do I run this wizard?<br>Cancel<br>Next<br>Contoso . Windows Small Business Server 2008<br>Configure Internet Mail<br>69<br>Windows SBS Console<br>Configure Internet Mail                                                                                                    | <b>DE 11:30 AM</b>                                                                                            |

**Figure 38 Before you begin page**

- 3. Here you can configure a Smart Host server that may be provided by your ISP. Because of network limitations, you cannot set up a smart host at this time.
- 4. Select **I do not need to configure a Smart Host server for Internet e-mail**, and then click **Next**.

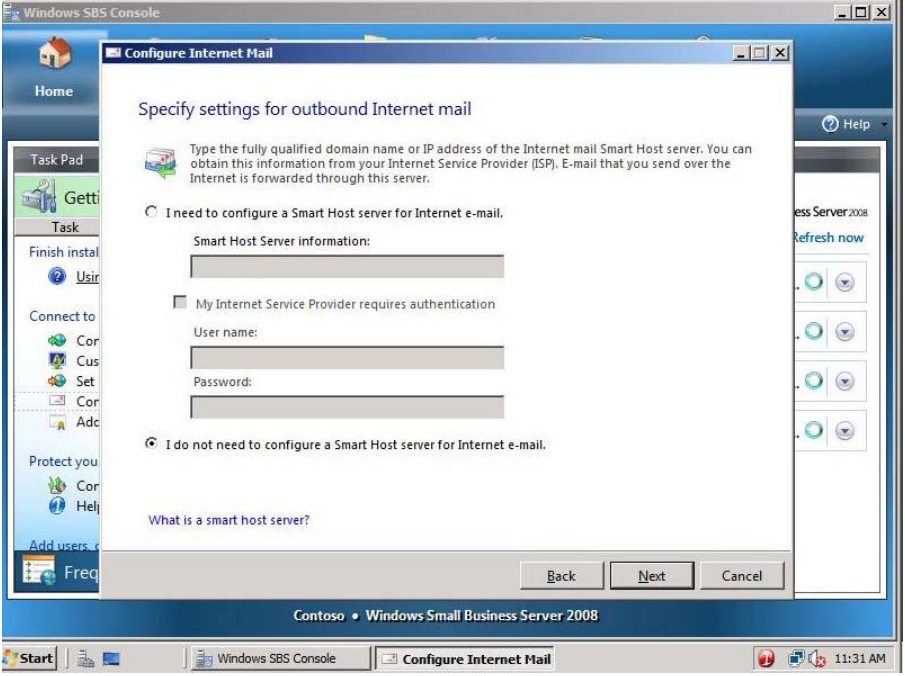

**Figure 39 Specify settings for outbound Internet mail page**

#### 5. On the **Configure Internet mail settings is complete** page, click **Finish**.

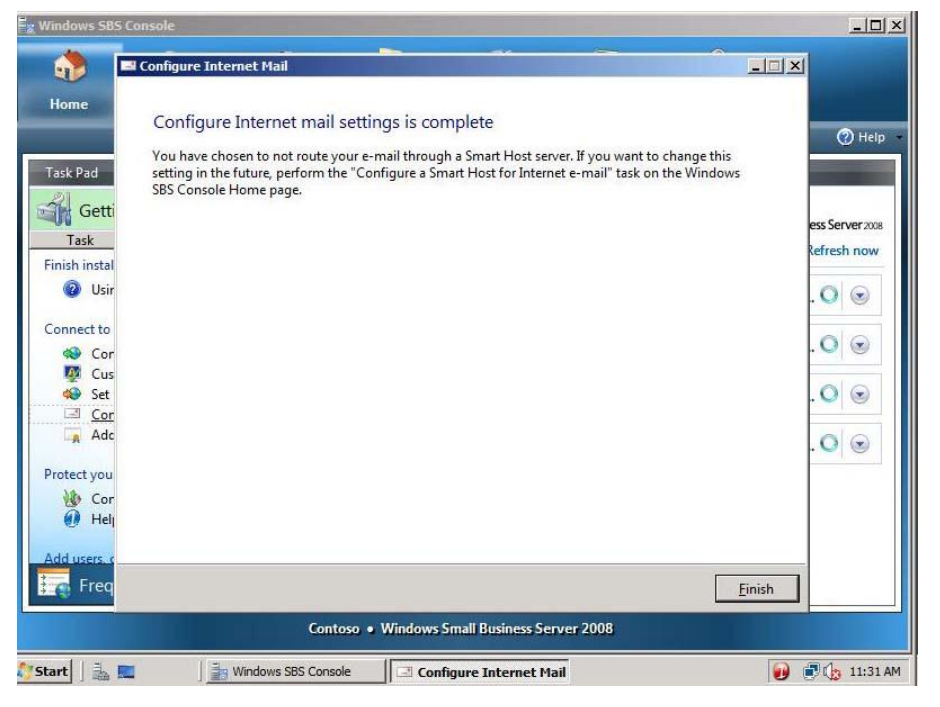

**Figure 40 Configure Internet mail settings is complete page**

### **Task 4: Add a trusted certificate**

1. In the **Getting Started Tasks** section, click **Add a trusted certificate**.

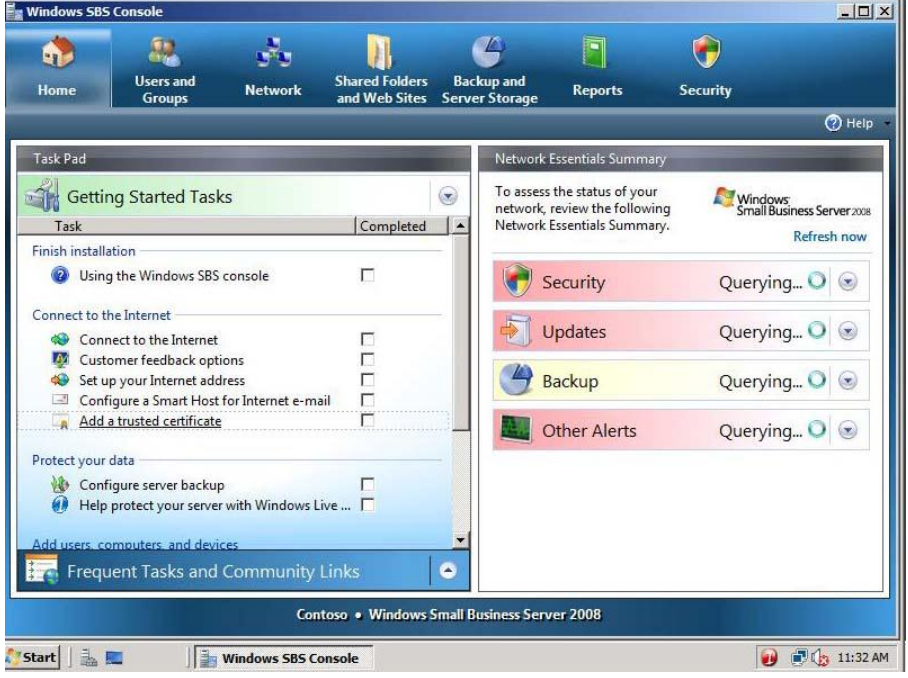

**Figure 41 Getting Started Tasks section**

2. On the **Before you begin** page, click **Next**.

| bn i<br>Home                            | $   $ $  $ $\times$<br>Add a Trusted Certificate<br>Before you begin                                                                                                    |                                  |
|-----------------------------------------|----------------------------------------------------------------------------------------------------|----------------------------------|
| <b>Task Pad</b>                         | This wizard helps you request, renew, and install a trusted certificate from a certificate service provider.                                                                                                    | (?) Help                         |
| Getti<br>Task                           | A trusted certificate replaces your current self-issued certificate and provides proper identification for<br>your server on the Internet. When you have a trusted certificate, users who access your Remote Web<br>Workplace from public computers will not receive certificate error warnings.            | ess Server 2008                  |
| Finish instal<br>$\overline{2}$<br>Usir | NOTE: You must purchase a trusted certificate separately from a certificate service provider.                                                                                                    | Refresh now<br>O<br>$\mathbf{r}$ |
| Connect to<br>Cor                       |                                                                                                    | $\overline{\phantom{a}}$         |
| Cus<br>Set<br>Cor<br>$\mathcal{A}$      |                                                                                                    | $\mathbf{v}$                     |
| Adc                                     | What is a trusted certificate?<br>How do I import an existing trusted certificate?                                                                                                    | $\overline{\phantom{a}}$         |
| Protect you<br>Cor<br>98<br>Heli        | This wizard is run in two parts. First, you generate the request for a trusted certificate, and then you<br>Œ<br>install the trusted certificate. The time it takes to finish this wizard varies, depending on how long it<br>takes to receive a trusted certificate from the certificate service provider. |                                  |
| Add users.<br>Freq                      | Cancel<br>Next                                                                                                    |                                  |
|                                         | Contoso . Windows Small Business Server 2008                                                                                                    |                                  |

**Figure 42 Before you begin page**

3. Select **I want to use a certificate that is already installed on the server** and click **Next**.

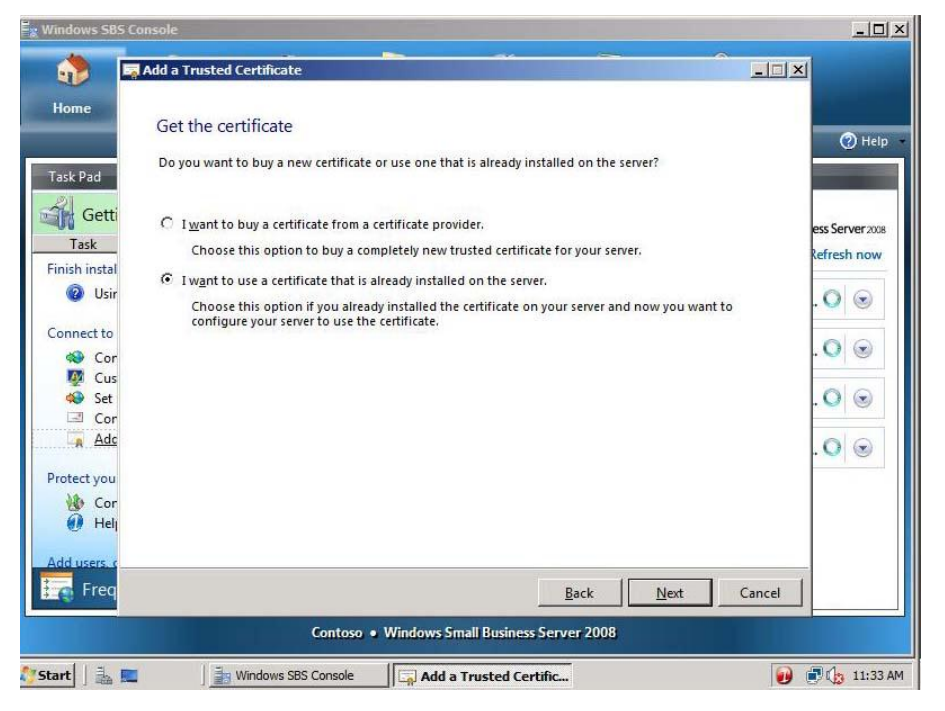

**Figure 43 Get the certificate**

#### **Note:**

If you prefer to purchase a certificate from a trusted certificate authority, you can select to do so at this point

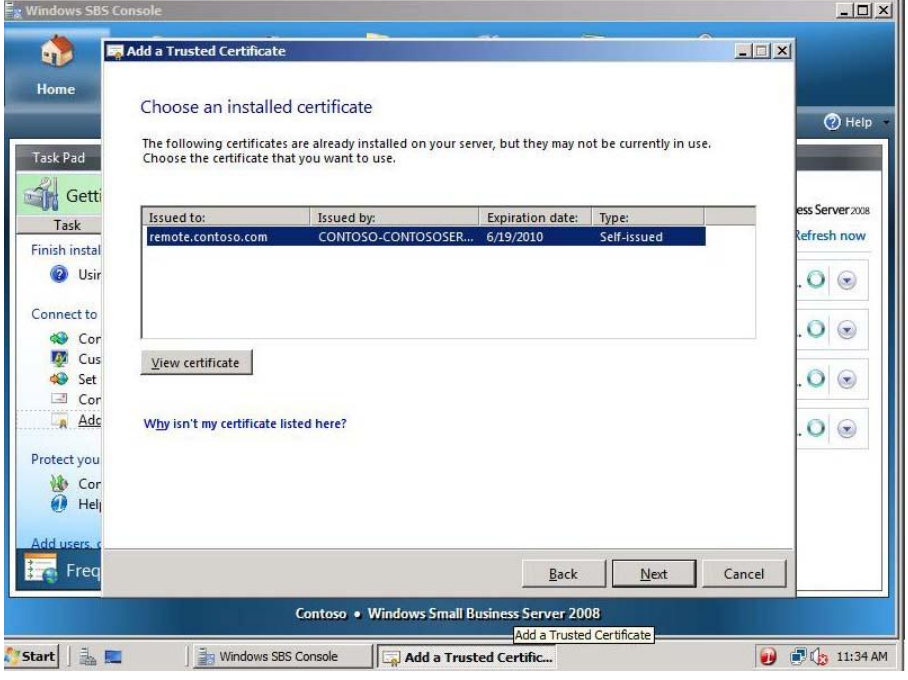

4. Select **remote.contoso.com** and click **View certificate**.

**Figure 44 Choose an installed certificate page**

5. Review the certificate properties, and then click **OK**.

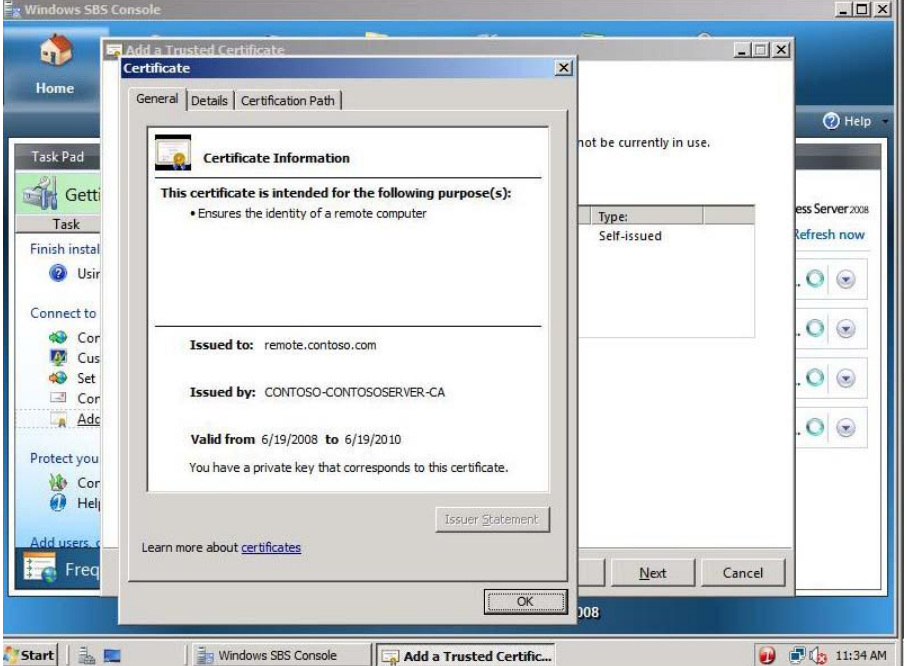

**Figure 45 Certificate properties**

- 6. Click **Next**.
- 7. Click **Finish**.

| <b>Ex</b> Windows SBS Console                       |                                                                         | $  D $ $\times$                                      |
|-----------------------------------------------------|-------------------------------------------------------------------------|------------------------------------------------------|
| 电                                                   | Add a Trusted Certificate                                               | $\Box$                                               |
| Home                                                | The trusted certificate is imported successfully                        | $①$ Help                                             |
| Task Pad<br>$\sqrt{6}$<br>Getti<br>Task             | <sup>(2</sup> ) Import the trusted certificate to Remote Web Workplace. | ess Server 2008<br><b>Refresh now</b>                |
| Finish instal<br>$\mathbf{D}$<br>Usir<br>Connect to |                                                                         | $\circ$<br>$\circledast$<br>$\circ$<br>$\circledast$ |
| Cor<br>Cus<br><b>A</b><br>Set<br>œ<br>$\Box$ Cor    |                                                                         | O<br>$\left( \bullet \right)$                        |
| Adc<br>Protect you<br>ゆ<br>Cor                      |                                                                         | O<br>$\circledast$                                   |
| ω<br>Help<br>Add users.                             |                                                                         |                                                      |
| Freq                                                | Contoso . Windows Small Business Server 2008                            | Finish                                               |
| Start &                                             | Windows SBS Console<br>Add a Trusted Certific                           | <b>DC:</b> 11:35 AM<br>0                             |

**Figure 46 The trusted certificate is imported successfully page**

- **Task 5: Configure backup and storage**
- 1. In the **Getting Started Tasks** section, click **Configure server backup**.

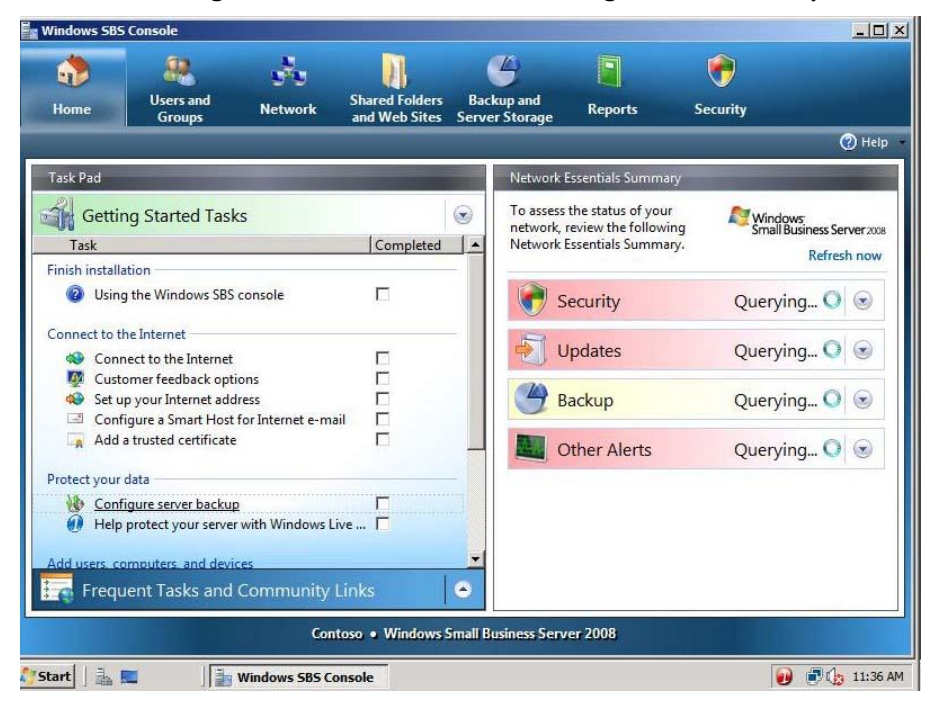

**Figure 47 Configure server backup**

2. In the **Getting started** window, click **Next**.

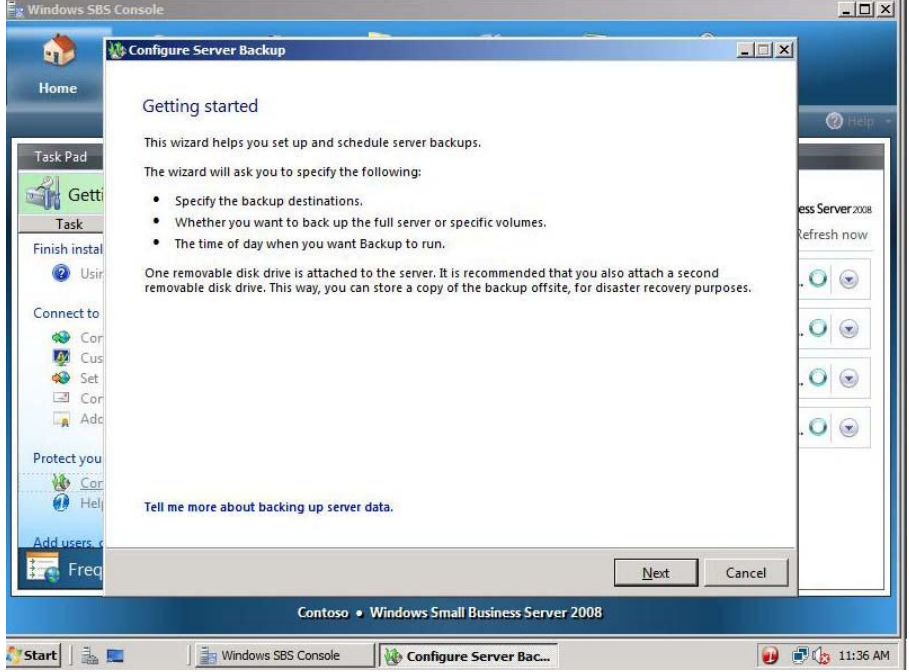

**Figure 48 Getting started page**

- 3. Select **Show all valid internal and external backup destinations**.
- 4. Select **Disk [1]**, and then click **Next.**

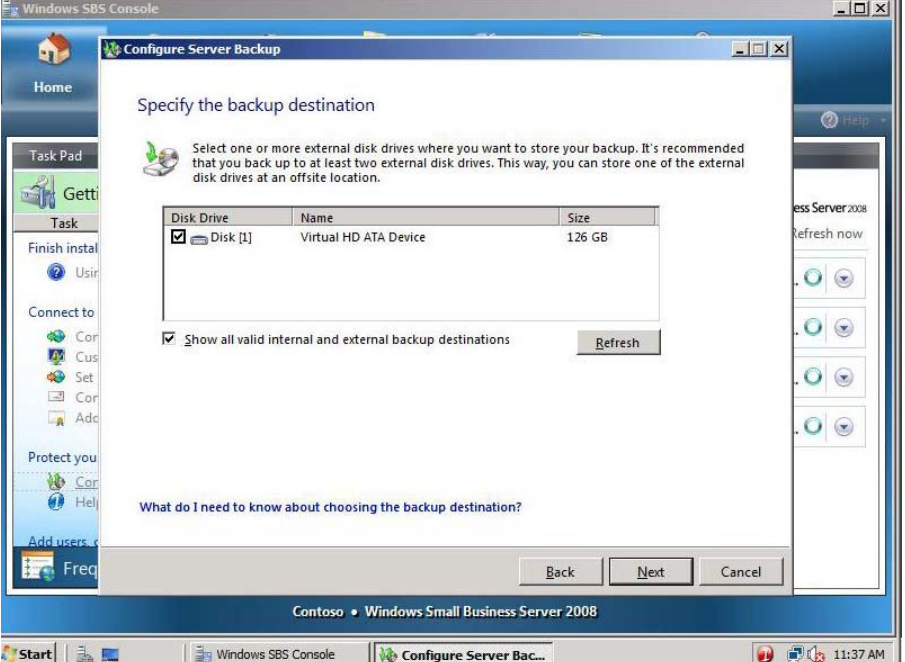

#### **Figure 49 Specify the backup destination page**

5. Leave Disk1 label, and then click **Next.**

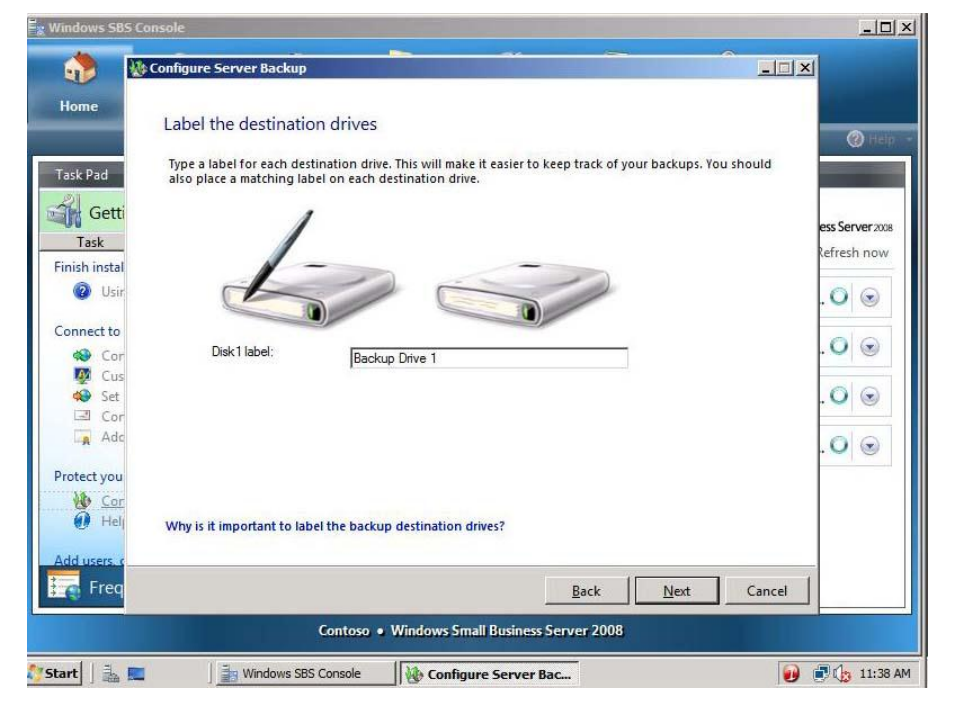

**Figure 50 Label the destination drives page**

on.

6. On the **Select drives to back up** window, leave defaults, and then click **Next**.

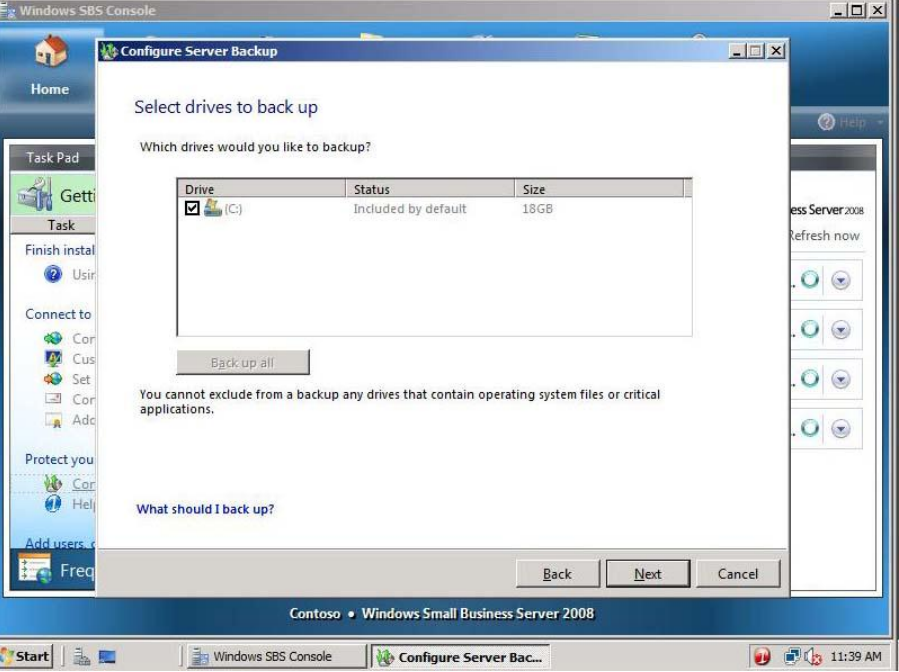

**Figure 51 Select drives to back up page**

7. Review backup schedule, and then click **Next**.

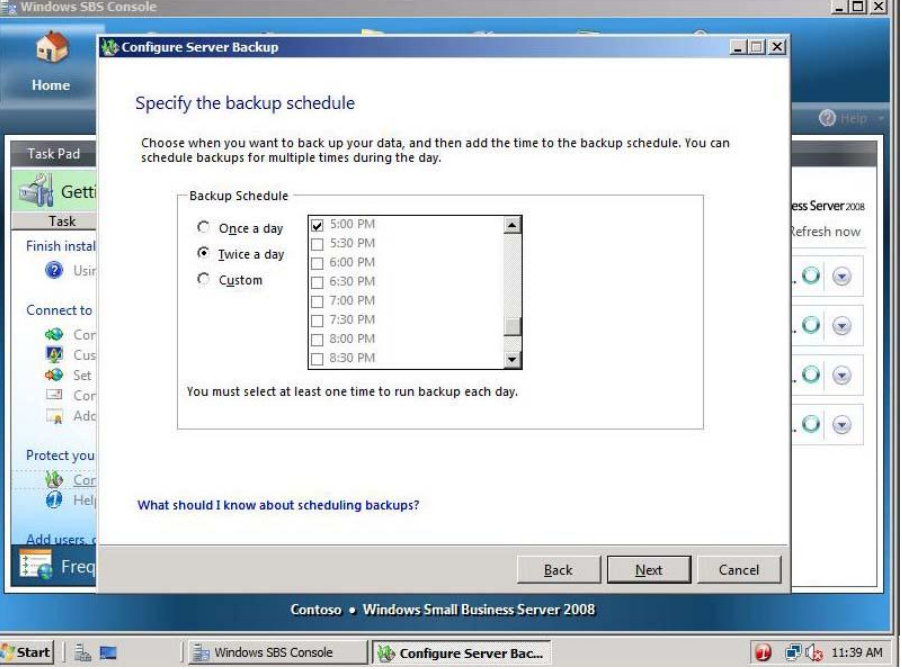

**Figure 52 Specify the backup schedule page**

- $E_g$  Windows SBS Cor  $\frac{1}{\sqrt{2}}$ **W: Configure Server Backu**  $\mathbf{q}$  $-1$   $\mathbb{Z}$   $\mathbb{Z}$ Home Confirm backup details  $\circ$ You are about to create the following backup schedule: Task Pad Backup Drive 1 (Disk1) **Setti** s Server 2008 Task efresh now Finish instal **O** Usir Backup items: 47 (C:)  $O<sub>o</sub>$ Connect to  $O$   $\odot$ Second<br>Second<br>Second Set Backup schedule: Le Everyday 5:00 PM  $O<sub>o</sub>$ Everyday 11:00 PM  $\Box$  Cor Adc  $\circ$ Protect you  $\begin{array}{c}\n\bigcirc \\
\bigcirc \\
\bigcirc\n\end{array}\n\begin{array}{c}\n\bigcirc \\
\bigcirc \\
\bigcirc\n\end{array}$ **Freq** Configure  $\underline{\mathsf{Back}}$ Cancel Contoso . Windows Small Business Server 2008 <mark>『</mark> Start | 」 』 Windows SBS Console Configure Server Bac... **O C**<sub>3</sub> 11:39 AM
- 8. Review backup details, and then click **Configure**.

#### **Figure 53 Confirm backup details page**

9. When prompted to format the selected drives, click **Yes**.

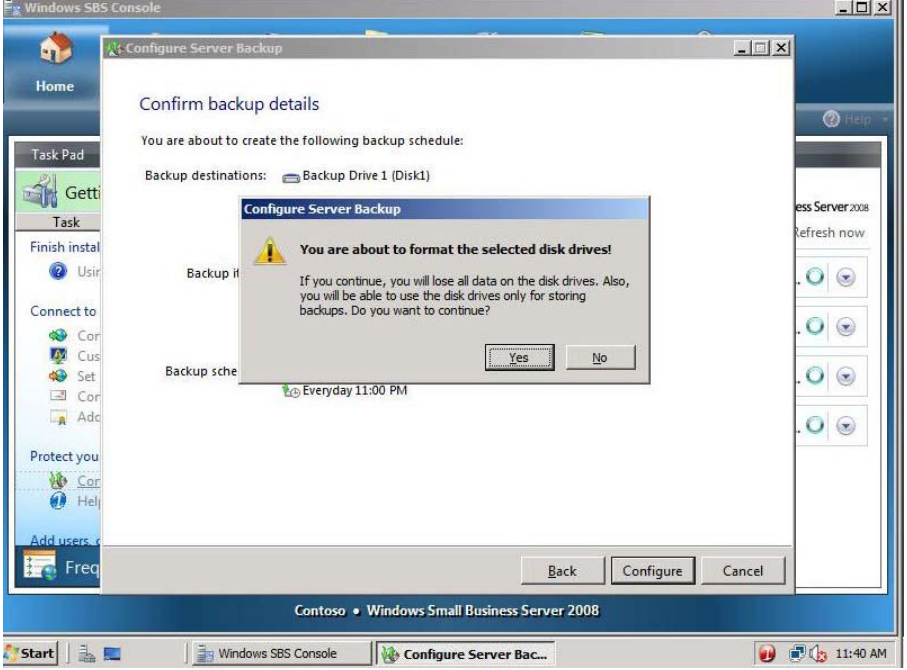

**Figure 54 Format drive prompt**

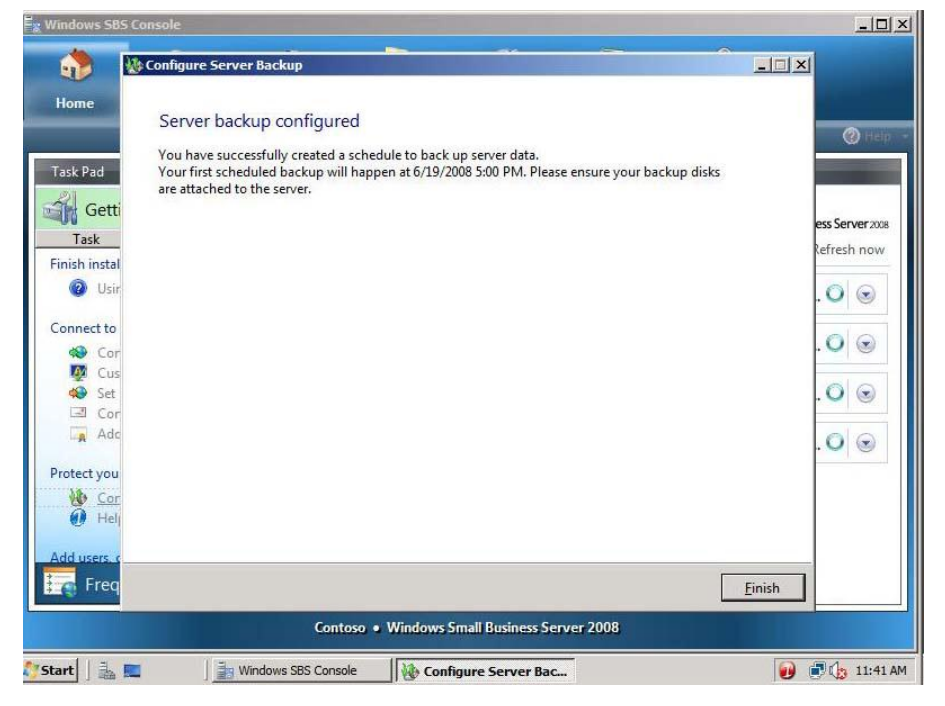

10. On the Server backup configured page, click **Finish**.

**Figure 55 - Server backup configured page**

#### **Task 6: Add a new user**

1. In the **Getting Started Tasks** section, click **Add a new user account**.

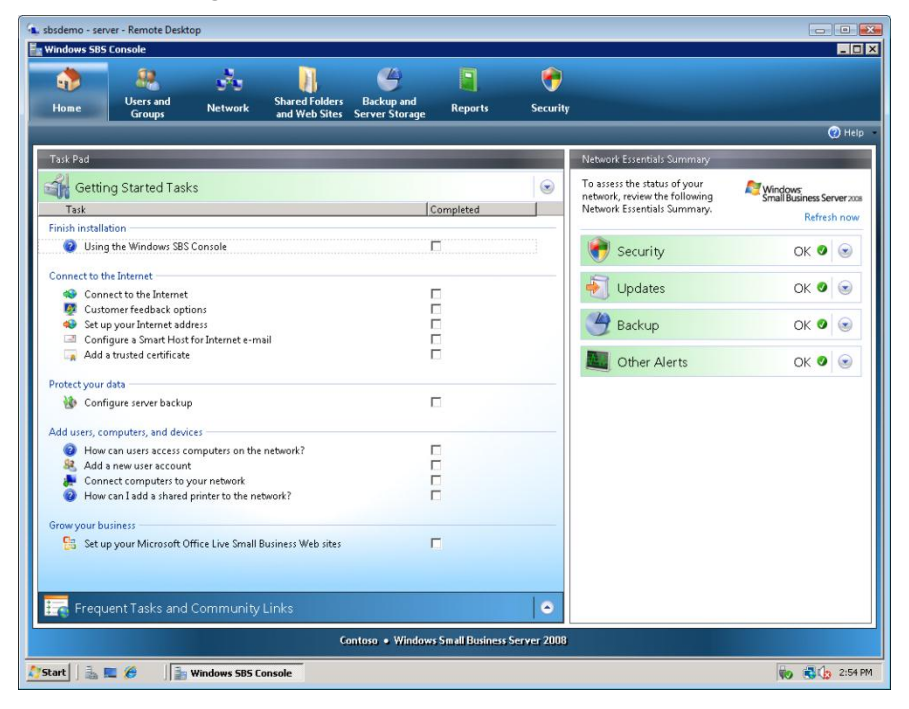

**Figure 56 Windows SBS 2008 Console**

2. On the **Add a new user account and assign a user role** page, enter the following information, and then click **Next**.

> First name: **Debra** Last name: **Garcia** User name: **DebraG** E-mail address: **DebraG** Description: **Sales** Phone number: **555-555-5555** Choose a user role: **Standard User**

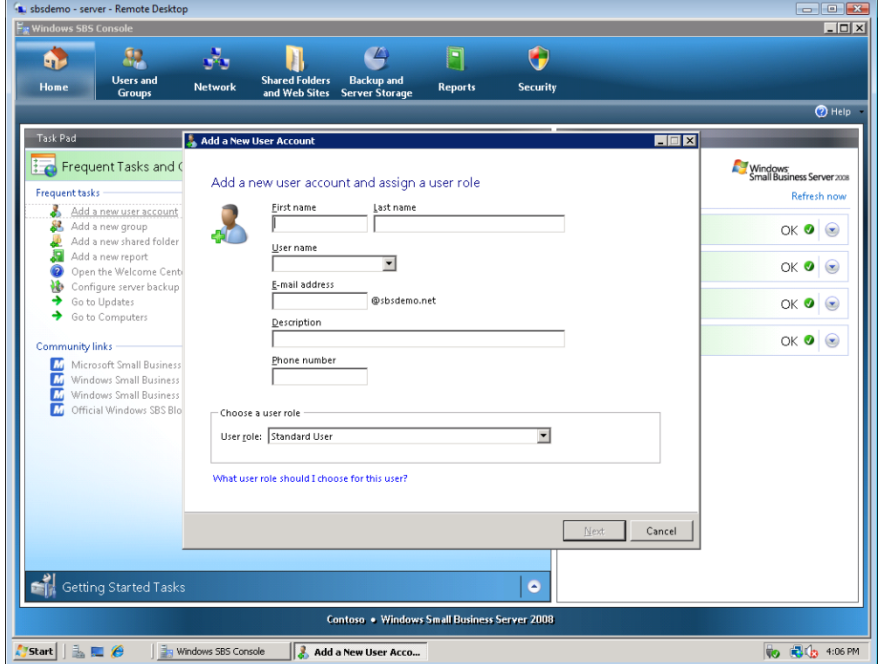

**Figure 57 Add a new user account and assign a user role page**

3. On the **Create a password for accessing your network** page, enter the following information, and then click **Add user account**.

> Password: **pass@word1** Confirm password: **pass@word1**

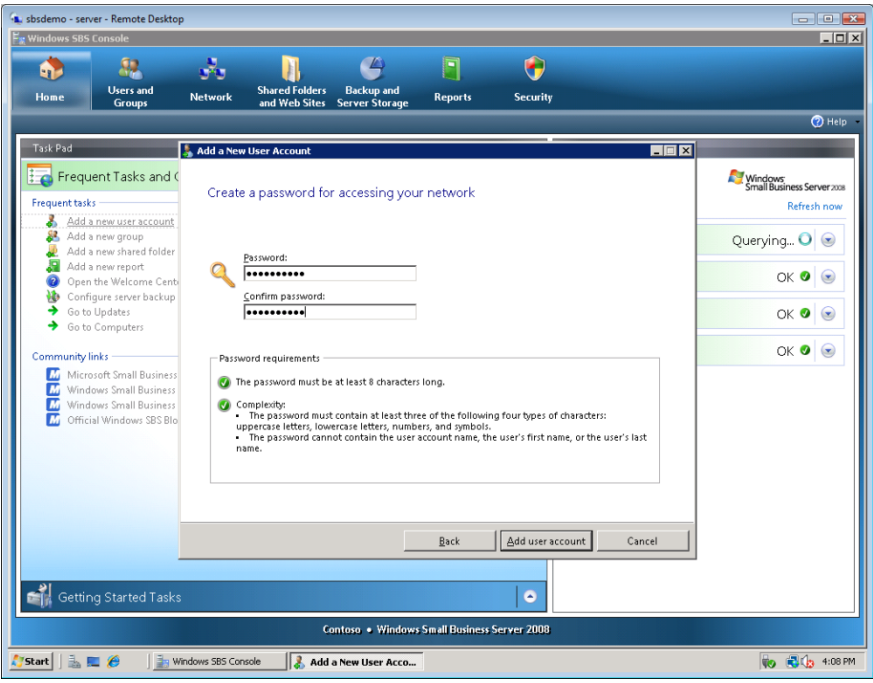

**Figure 58 Add user account page**

4. Click **Add a new computer for Don**.

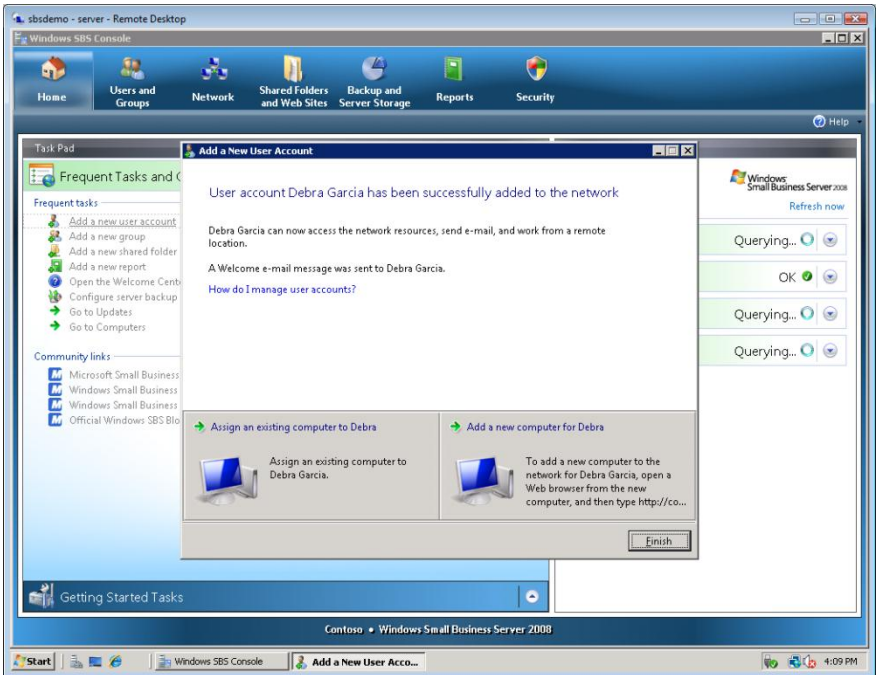

**Figure 59 User account added to network**

- Windows SBS Conso  $|D| \times$  $|E| \times |$ Connect computers to your netw  $\mathbf{q}$ Home Add user accounts before connecting computers to your network  $<sup>①</sup>$  Help</sup> Before connecting computers to your network, you should first create a user account for Task Pad each person that will use a computer to access the network. Doing so will make it easy to preserve existing user data on computers that you connect to the network by using the 4500 **Setti** Getti Connect Computer program. S Server 2008 Task fresh now Adc  $O$ Protect you **Or** Cor (i) Any computer that is joined to the Windows SBS domain will be subject to configuration<br>changes immediately after joining the domain. These changes include modifying security  $O$  $\overline{\mathbf{0}}$  Hel<sub>l</sub> settings, the Internet browser home page, and Internet browser favorites. These computers<br>will also download and install new Windows SBS software when they join and will later  $\circ \circ$ Add users, download and install software updates when updates are available. <sup>2</sup> Hov Adc For more information, please read the Changes that Windows SBS makes to client computers  $\circ \circ$ Cor<br>
Hov Help Topic. Hov Grow your **t B** Set How do I add user accounts?  $\blacksquare$  Freq  ${\underline{\sf Next}}$ Cancel Start & Windows SBS Console Add a New User Account | **A** Connect computers t... | **B** C C C 11:46 AM
- 5. On the **Add user accounts before connecting computers to your network** page, click **Next**.

**Figure 60 Add user accounts before connecting computers to your network page**

6. On the **Run the Connect Computer program** page, click **Access the program through a Web browser (recommended)**.

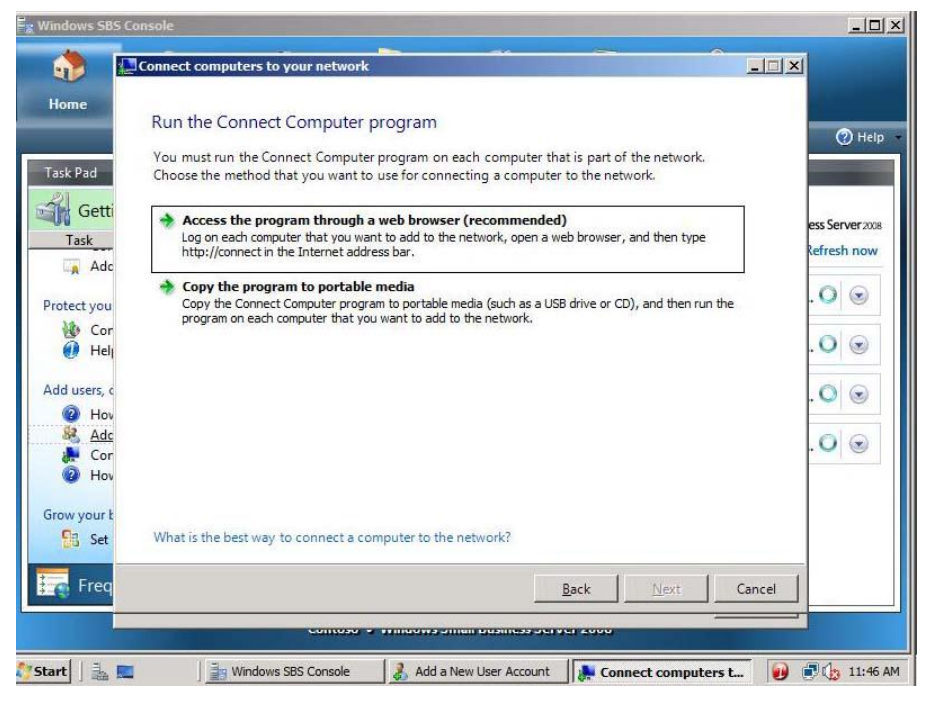

**Figure 61 Run the Connect Computer program page**

7. On the **Run the Connect Computer program through a Web browser** page, note the Internet address to use to connect to domain: **[http://connect](http://connect/)**.

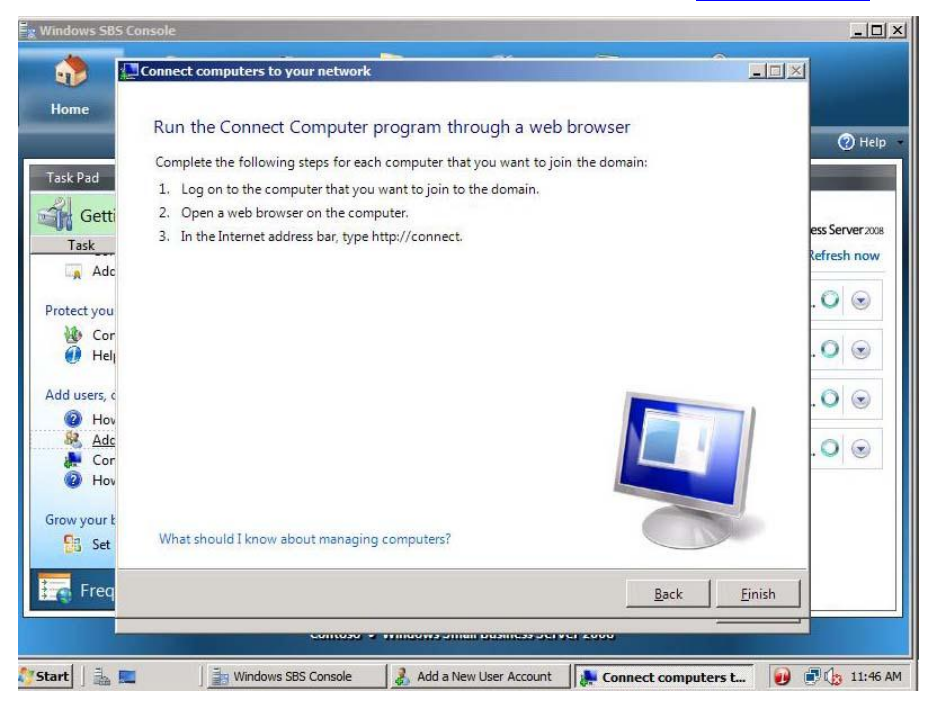

**Figure 62 http://connect/**

- 8. Click **Finish**.
- 9. Click **Finish**.

**Task 7: Set up your Microsoft Office Live Small Business account**

- 1. Click the **Home** tab.
- 2. On the Getting Started Tasks, click **Set up your Microsoft Office Live Small Business account**.

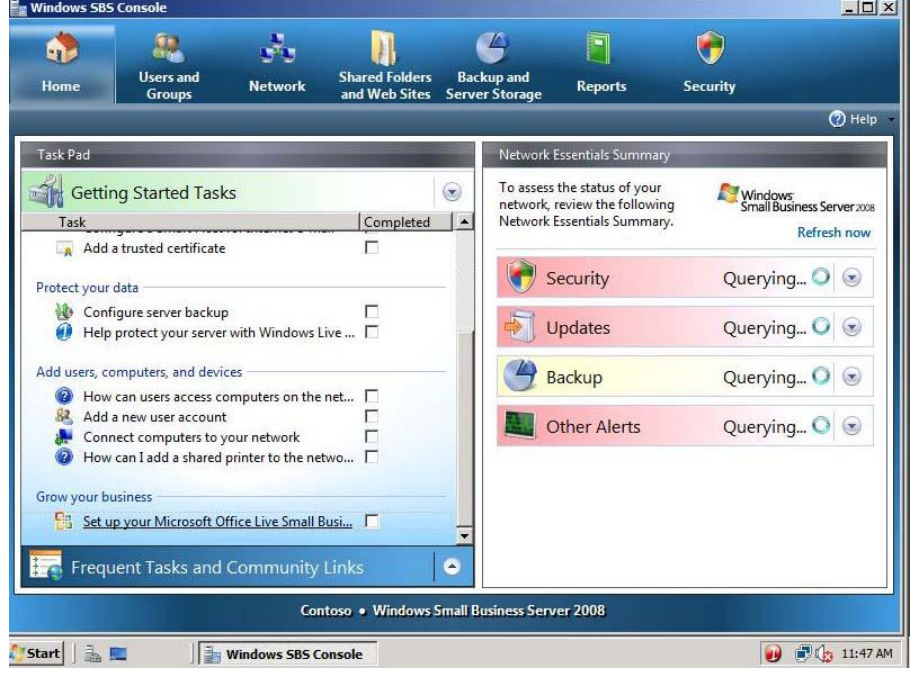

**Figure 63 Windows SBS 2008 Console**

#### **Note:**

If you do not have an Internet connection, skip this exercise. You can review the remaining steps to see the steps of the process.

3. On the **Getting Started** page, click **Next**.

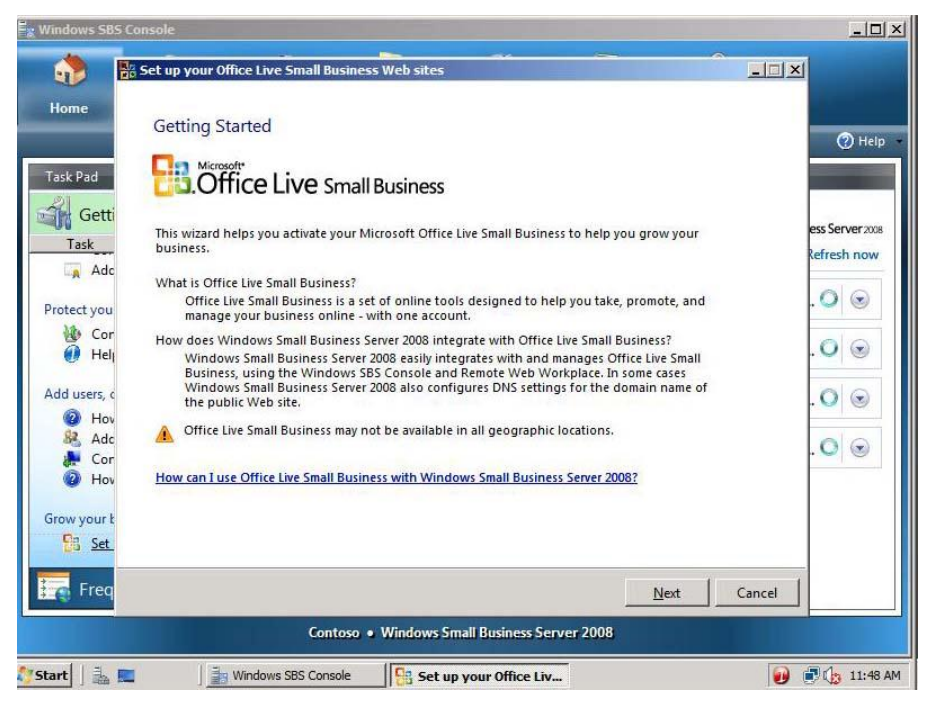

**Figure** 64 **Getting Started page**

4. Click **Sign up for a new Office Live Small Business account**.

#### **Note:**

If you do not have an Internet connection, click **Cancel** to exit the wizard. You can review the remaining steps to see the steps of the process.

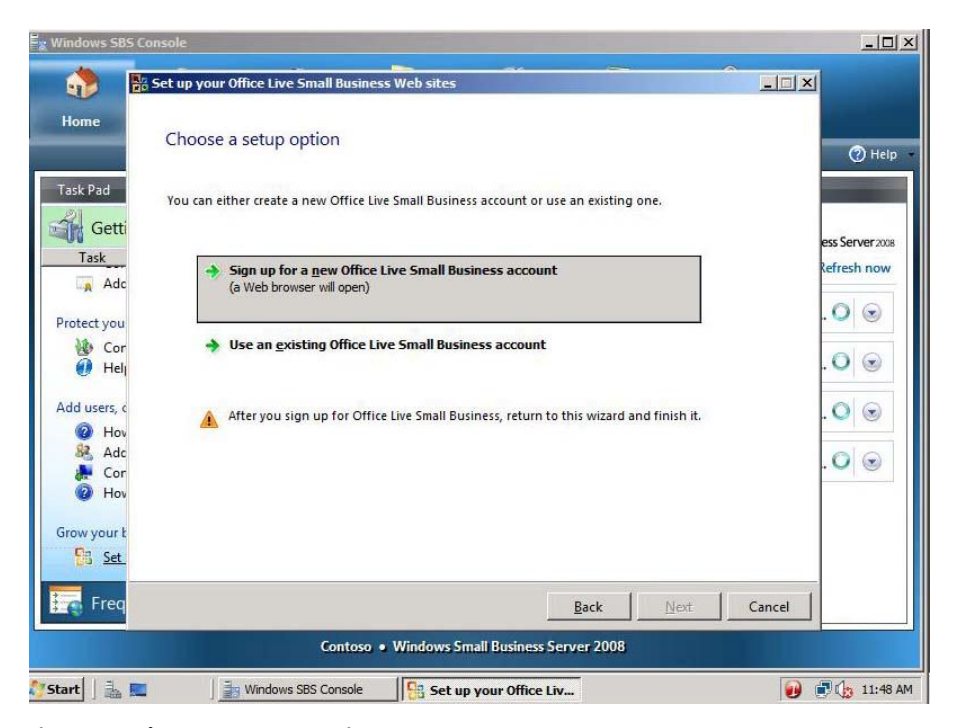

**Figure 65 Choose a setup option page**

5. A Web browser opens; click **Sign Up Free**

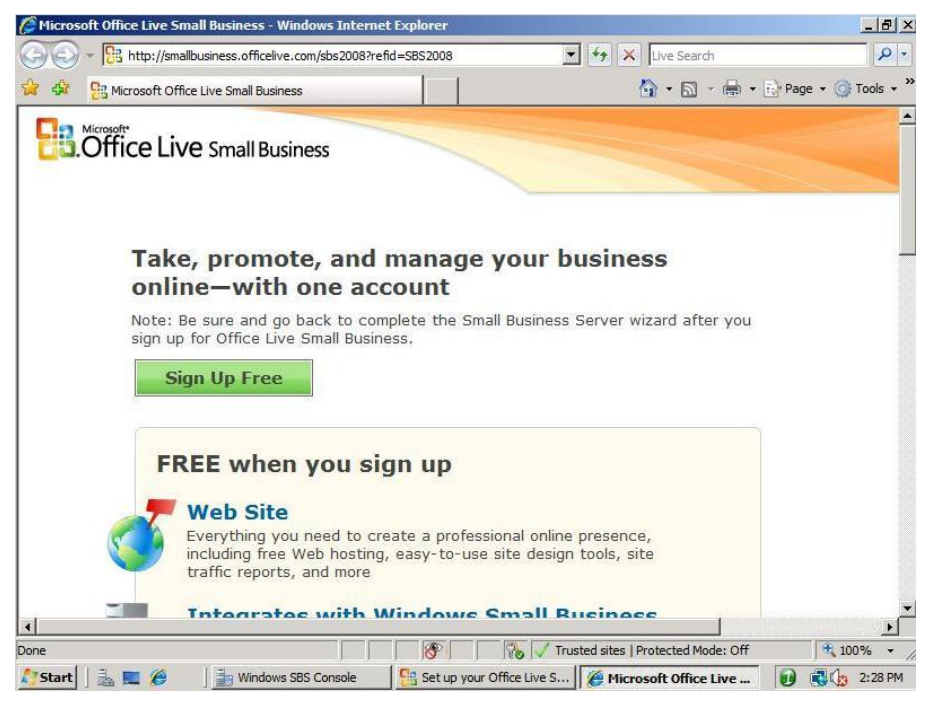

#### **Figure 66 Sign Up Free**

6. Click **Sign in**.

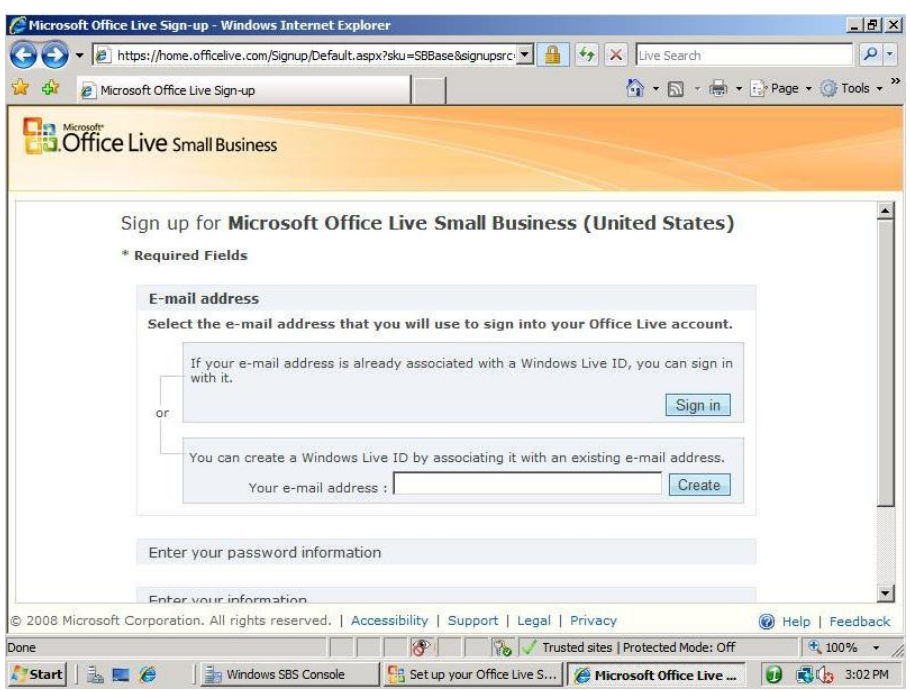

**Figure 67 Create a Windows Live ID or Sign in**

7. Sign in with your Windows Live ID.

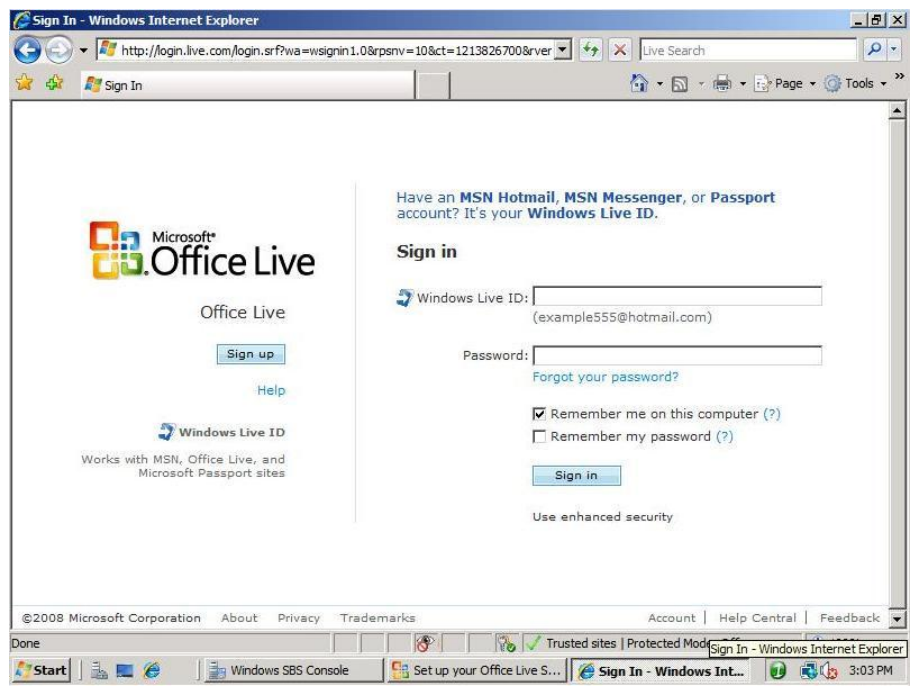

#### **Figure 68 Sign in**

- 8. Enter your information and click **Save and continue**.
- 9. Click **Go to my account**.

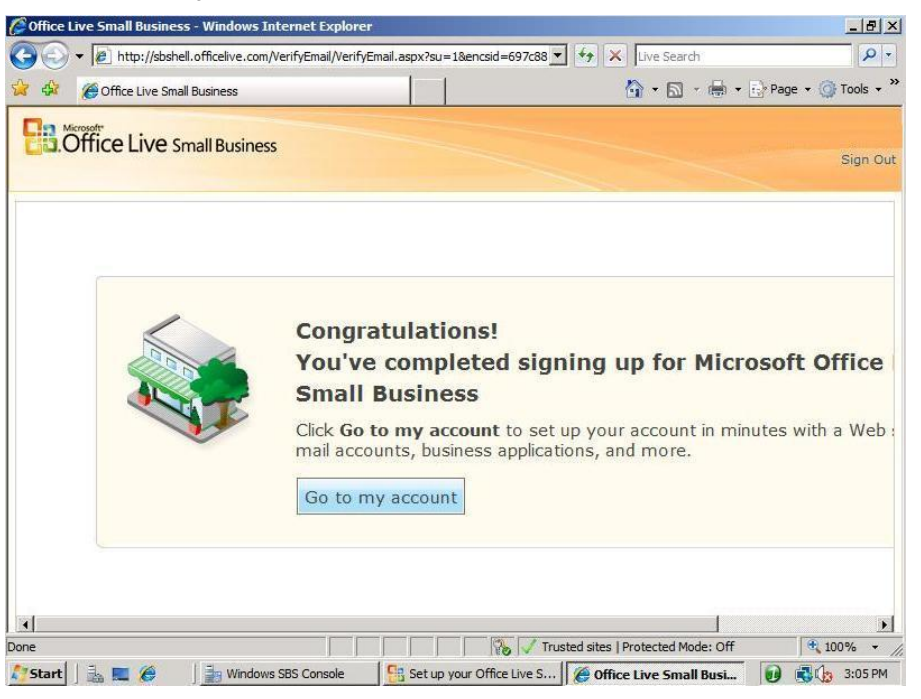

**Figure 69 Sign up complete**

10. You are now signed up for Microsoft Office Live. Navigate around your account to familiarize yourself with the service.

### **End of Lab**